## **Formació ePèrgam centres educatius: Sessió 1**

Objectius de la sessió:

- Presentació de l'ePèrgam
- Entorn de biblioteca i entorn de consulta  $\bullet$
- Descripció i característiques
- Descripció dels mòduls de l'entorn de biblioteca: Catalogació i Consultes  $\bullet$

#### **Presentació de l'ePèrgam**

Material de referència: **Què és l'ePèrgam?** (definició i característiques tècniques) i **Antecedents: Pèrgam 1.1**

#### **ePèrgam: entorn de biblioteca i entorn de consulta**

Material de referència:

- Accés a l'entorn de biblioteca: **http://www.xtec.cat/epergam/biblioteca**  $\bullet$
- Accés a l'entorn de consulta: **http://www.xtec.cat/epergam**  $\bullet$

#### **Descripció de l'entorn de biblioteca**

Material de referència: **Entorn de biblioteca**.

Característiques generals dels diferents mòduls de l'entorn de biblioteca:  $\bullet$ Catalogació, Consultes, Préstec, Llistes i Utilitats

## **Catalogació**

#### Material de referència: **Mòdul de catalogació** i **Guió del mòdul Ajuda del mòdul**

Pràctica amb la biblioteca d'exemple:

**in** pergam.zip (Base de dades amb registres de llibres de coneixement i d'imaginació -909 registres-).

Per tal d'importar aquest fitxer a les biblioteques de prova, cal que cliqueu sobre el fitxer "pergam.zip" per descarregar-lo en local. Una vegada descarregat, entreu a la biblioteca, mòdul d'Utilitats i amb l'opció "Importa dades" seleccioneu el fitxer "pergam.zip". Recordeu que per importar el fitxer, cal que la biblioteca estigui buida.

- Introducció general 1.
	- Desplaçament entre els camps del registre  $\circ$
	- $\circ$ Les opcions del menú lateral
	- $\circ$ La fitxa de catalogació
- Les dades del registre 2.
	- $\circ$ Dades bibliogràfiques / dades físiques
	- Camps de text lliure / Camps amb vocabulari controlat per llistes d'autoritat  $\circ$
- Les llistes d'autoritat: Selecció de termes i edició. 3.
	- $\circ$ Format
	- $\circ$ CDU
	- $\circ$ El camp Autor: Gestió Autoria
	- $\circ$ **Descriptors**
- La Catalogació 4.
	- ISBN i la catalogació assistida  $\circ$
	- **Exemplars**  $\circ$
- 5. Consideracions a tenir en compte

## **Consultes**

#### Material de referència: **Manual de consultes Ajuda del mòdul**

Pràctica amb la biblioteca d'exemple treballada en el mòdul de catalogació.

- Veure les opcions de menú i els botons  $\bullet$
- $\bullet$ Tipus de cerca: cerca simple. Fer una cerca simple amb un camp controlat i una amb text lliure. Fer tots els passos fins arribar a la fitxa/registre i veure les 3 opcions: imprimir, préstec i catàleg
- Tipus de cerca: cerca avançada. Fer una cerca avançada per més d'un camp  $\bullet$ controlat, excepció camp Signatura i CDU. Fer-ne una altra amb els operadors booleans, els dos tipus. Fer-ne una altra d'exacta amb el comodí \*, als camps CDU o Signatura. Fer tots els passos fins arribar a la fitxa/registre i veure les 3 opcions: imprimir, préstec i catàleg.

## **Què és l'ePèrgam?**

L'ePèrgam és una aplicació de gestió de biblioteques escolars basada en Internet:

- Aprofita els avantatges de la xarxa per fer la catalogació (accés a catàlegs  $\bullet$ col·lectius).
- Permet la consulta en línia dels catàlegs de les biblioteques escolars.
- Disposa de funcionalitats per incentivar l'ús de la biblioteca per part de la comunitat escolar (novetats, comentaris de llibres, guies de lectura...).
- Facilita el manteniment tècnic de les dades bibliogràfiques i d'usuaris.  $\bullet$

#### **Característiques tècniques:**

- Aplicació amb interfície web.
- Aplicació desenvolupada amb Java (J2EE).
- L'ePèrgam resideix en el servidor de la XTEC i els usuaris de l'aplicació la utilitzen des d'un navegador web de qualsevol estació de treball del centre.
- Cal disposar d'una versió actualitzada del navegador, per exemple, Internet Explorer 6 o Mozilla Firefox 1.0.6

## **Antecedents: Pèrgam 1.1**

El Pèrgam 1.1 ha estat l'aplicació utilitzada a les biblioteques escolars els darrers 10 anys amb una acceptació molt positiva per part dels centres escolars, grups de treball de professorat (Bibliomèdia, Nucli de biblioteques escolars) i d'altres institucions que treballen en el tema de biblioteques escolars (Escola de biblioteconomia, L'Amic de Paper, SBIJ Rosa Sensat,...).

L'evolució tecnològica i l'alt nivell de connectivitat dels centres educatius ens ha permès evolucionar cap a un nou programa de gestió de biblioteques, l'ePèrgam.

#### **Els entorns**

Entorn de biblioteca:

- Permet la gestió complerta de la biblioteca.  $\bullet$
- http://www.xtec.cat/epergam/biblioteca
- Accés: Usuari: bib???????? Els interrogants s'han de substituir pel codi del centre Contrasenya: \*\*\*\*\*\* La mateixa que el correu electrònic.

#### **Entorn de consulta:**

- Accés lliure, només cal connexió a internet.
- Permet la consulta del catàlega de la biblioteca.
- http://www.xtec.cat/epergam

#### **Entorn de biblioteca**

#### Catalogació

- Assistent de catalogació per a *ISBN* amb importació  $\bullet$ directa de notícies d'altres biblioteques (externes, com el DIBA, o internes, com les d'altres biblioteques ePèrgam).
- Vocabulari controlat en els camps: *CDU, Format, Autor, Editor, País, Llengua, Descriptors* i *Nivell*.
- Connexió directa amb el LEMAC per al camp *Matèria*.
- Enllaços a altres pàgines web des del camp *Resum*. Possibilitat d'utilitzar sintaxi "HTM" (colors i mida de lletra, text puntejat...).
- Camp *URL* per posar adreces web.
- Possibilitat d'inserir imatges per a cada registre.
- Individualització de la situació i estat dels exemplars.
- Funcions per afegir, eliminar, duplicar, imprimir i desar registres.
- Desplaçament entre registres un a un, a un número concret, a l'inici i al final del catàleg.
- La informació dels registres no es desa automàticament, cal que la guardeu.

#### **Consultes**

- Dos tipus de cerca: simple (*Autor, Títol, Editor, Matèria* i *Descriptors*) i avançada (tots els camps excepte *Resum* i *Procedència*).
- Cerca aproximada en tots els camps, excepte en els camps *CDU* i *Signatura*.
- Funcions d'imprimir i visualitzar la fitxa.
- Accés al catàleg i préstec des de les fitxes.

#### Préstecs

- Connexió directa amb les bases d'usuaris de la XTEC (professorat) i de l'edu365 (alumnat) relacionades amb el codi de centre.
- Funcions per prestar, retornar i prorrogar.
- Devolució ràpida i configuració del préstec (préstec simultanis i dies de préstec).

#### Llistes

- Personalització dels llistats: selecció dels camps a imprimir.
- 2 formats d'impressió: llistat i bibliografia.
- Guies de lectures.

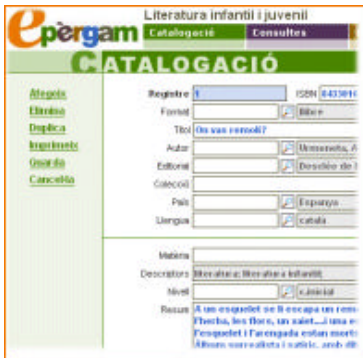

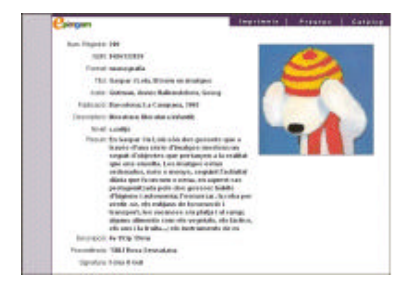

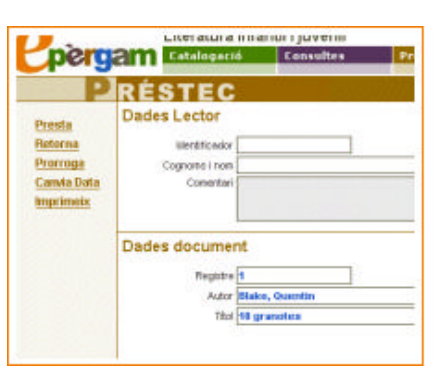

 $\bullet$ Llistats de préstec: actuals i vençuts.

#### **Utilitats**

- Utilitats de manteniment de dades: registres lliures,  $\bullet$ importar, eliminar, exportar registres.
- Configuració del mòdul d'usuari: aspecte (colors,  $\bullet$ logo), mòduls opcionals...
- Validació d'opcions d'usuari: recomanats, guies de lectura...
- Bloc de notes. $\bullet$

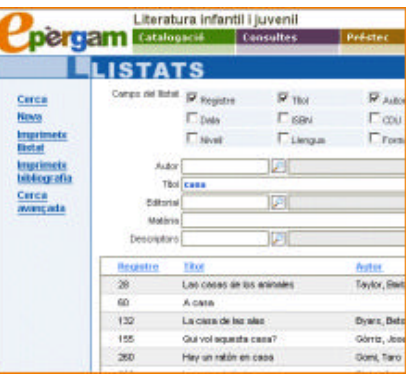

# **Mòdul Catalogació**

El mòdul de **Catalogació** de l'entorn de **Biblioteca** permet registrar tots els recursos de la biblioteca.

En obrir aquest mòdul ens fixarem que la finestra presenta tres part diferenciades:

a) La barra superior de color verd on hi consta el títol del mòdul:

#### MATALOGACIÓ

Hi apareix el número de registre que hi ha en pantalla i el número total de registres del catàleg de la vostra biblioteca (els que fins al moment heu introduït).

Des d'aquesta barra es pot accedir a un registre concret escrivint el número en el quadre de diàleg on hi figura el número del registre on ens trobem i prement Vés a Э.

Amb les opcions d'aquesta barra podeu avancar i retrocedir pels registres un a un, anar a un registre en concret, o bé anar a l'inici o al final del catàleg.

#### b) Les **opcions de menú** situades a l'esquerra de la pantalla.

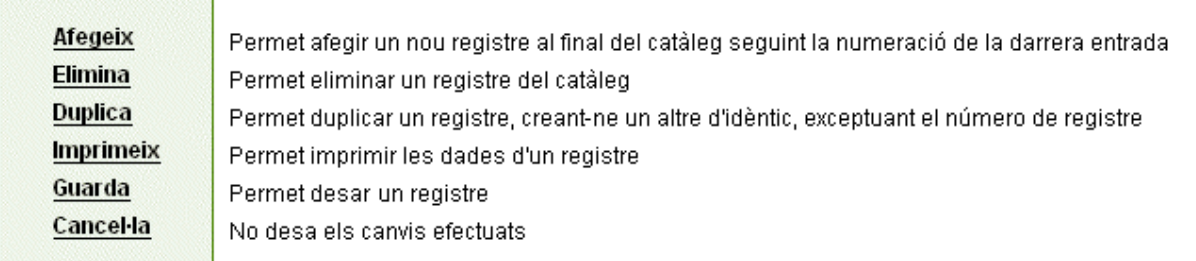

 $\rightarrow$  La informació que s'introdueix en els registres no es desa automàticament, cal desar-la.

c) La **fitxa de catalogació** pròpiament dita. Aquesta conté unes dades bibliogràfiques i unes dades físiques:

c.1. Les **dades bibliogràfiques** són: Registre, ISBN, CDU, Format, Títol, Autor, Editorial, Col·lecció, Lloc d'edició, País, Data, Llengua, Matèria, Descriptors, Nivell, Resum, URL, Imatge.

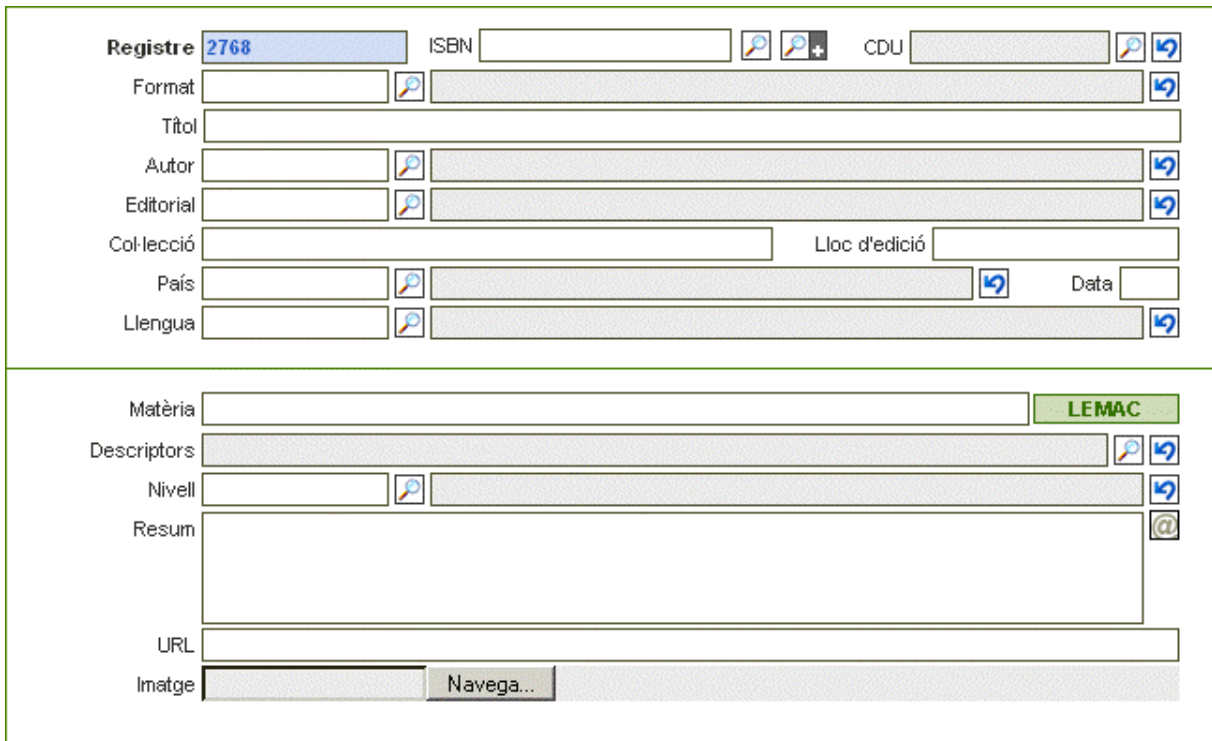

Al costat d'algun dels camps hi ha un botó, cadascun dels quals pot realitzar aquestes accions:

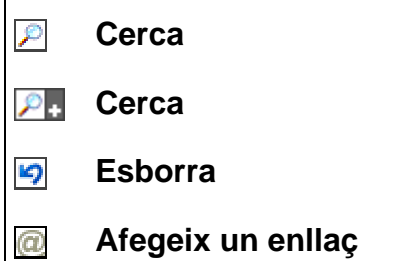

l.

El vocabulari dels camps **ISBN, CDU, Format, Autor, Editorial, País, Llengua,** Descriptors i Nivell<sup>1</sup> estan controlats per una llista d'autoritats. Per a la compleció d'aquests camps cal utilitzar els termes inclosos en una llista a la qual s'accedeix amb el botó  $\ell$  que hi ha al costat del quadre de diàleg.

Exemple: en obrir el desplegable del camp **Format** apareix aquesta finestra amb el vocabulari que utilitzarem per a emplenar l'esmentat camp.

<sup>&</sup>lt;sup>1</sup> El camp **Matèria** remet a una llista d'autoritat externa, la *llista d'encapçalaments de matèria en català (LEMAC)*. S'explicarà en el seu moment

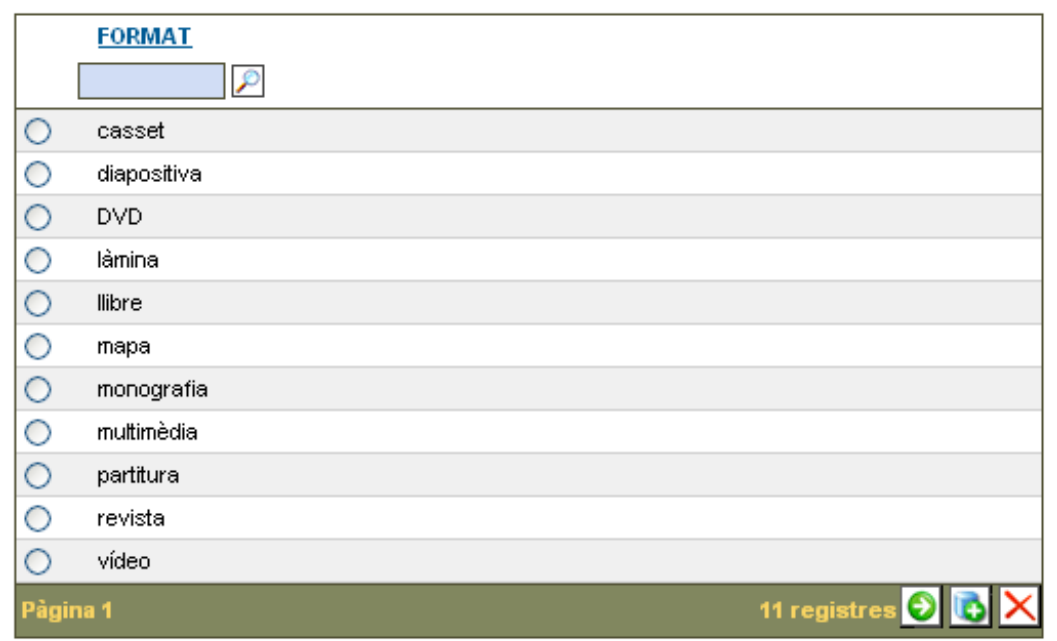

La resta de camps són de text lliure, és a dir, que no hi ha limitacions per a introduirne el contingut sempre que es descriguin correctament les característiques del document que s'hi sol·liciten.

c.2. Les **dades físiques** són Mides, Volums, Pàgines, Procedència,

Característiques, Camp lliure i els ítems referits als Exemplars (número d'exemplars, Signatura, Situació i Estat)

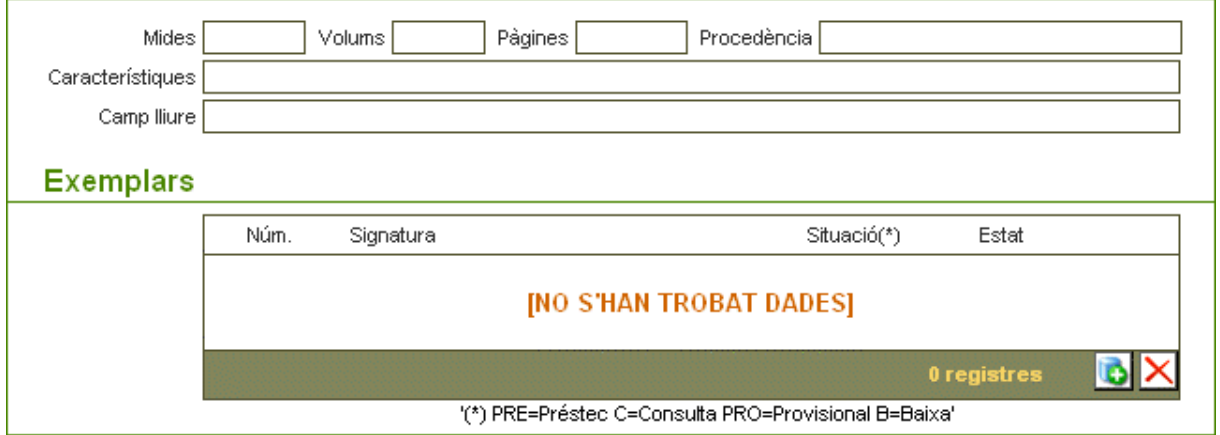

En el quadre de l'apartat exemplars hi ha dos botons nous, cadascun dels quals realitza una funció:

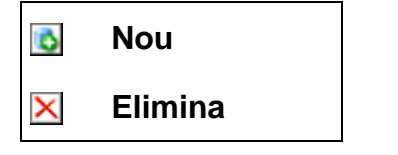

Els camps Mides, Volums, Pàgines, Procedència, Característiques i Camp lliure són de text lliure. Els ítems de l'apartat exemplars s'omplen automàticament en el moment que es prem l'opció **Guarda** del menú lateral.

## **La Catalogació**

Hem de situar-nos en l'entorn **Biblioteca**.

Un cop activada<sup>2</sup> la biblioteca *epèrgam* apareix una fitxa de registre en blanc. Només té el camp **Registre** ple, amb el número 1. A partir d'aquí començarem a introduir les dades de la resta de camps.

Quan la biblioteca ja està activa i és operativa, en obrir-la apareix el primer registre del catàleg.

Per a introduir nous registres hem de prémer l'opció **Afegeix** del menú lateral. Apareix una fitxa en blanc, amb el camp **Registre** ple.

 $\rightarrow$  El número ha sorgit automàticament de sumar 1 al darrer número de registre de la nostra base.

Quan s'han completat els camps necessaris s'ha de prémer l'opció **Guarda** del menú lateral, en cas contrari la feina realitzada es perdria.

 Els camps mínims que s'han d'omplir per a poder desar una fitxa són el **Registre** i el **Títol**.

Durant el procés de catalogació d'un document seria convenient que en cas de dubte ens remetéssim a altres catàlegs com per exemple:

**Catàleg col·lectiu de lectura pública** del Departament de Cultura de la Generalitat de Catalunya: http://www.gencat.net/slp/vtls24/catalan/vtls-basic.html. Aquest catàleg conté les dades sobre els documents que formen part de la col·lecció de les biblioteques públiques i bibliobusos d'arreu de Catalunya i que estan gestionats per la Generalitat de Catalunya.

**Catàleg col·lectiu de la xarxa de biblioteques** de la Diputació de Barcelona: http://gw24-vtls.diba.es/vtls/catalan. Aquest catàleg permet conèixer els fons disponibles a 182 biblioteques i 9 bibliobusos de la província de Barcelona. També podeu consultar el catàleg infantil de la Diputació de Barcelona: http://gw24 vtls.diba.es/chilias/catalan/

 $\overline{a}$ 

<sup>2</sup> Vegeu l'apartat on es descriu el procés d'activació d'una biblioteca **epèrgam**

#### **Registre**

El número de registre que té la fitxa del catàleg **epèrgam** ha de coincidir amb el número de registre que s'anota al document.

Aquest camp és autonumeratiu, tot i que permet la seva modificació.

En el cas que importeu una biblioteca de l'antic **Pèrgam 1.1** i hàgiu aprofitat per a esporgar, podreu reaprofitar els números de registre buits.

 $\rightarrow$  Si el modifiqueu i sense adonar-vos escriviu un número de registre que ja teniu, el programa no us avisa que està repetit. En desar-lo, aquest nou registre substitueix l'anterior, amb la qual cosa es perdrà la informació d'un document.

#### **ISBN**

El camp **ISBN** s'ha d'escriure teclejant els números i la lletra, si n'hi ha (tant dóna que sigui amb majúscula com en minúscula), però sense posar els guionets.

El camp **ISBN** permet cercar el registre del recurs que voleu afegir al vostre catàleg del d'altres biblioteques **epèrgam**, i incorporar-ne les dades que conté de forma automàtica.

La cerca es pot fer de dues maneres:

a) **cerca per ISBN**: aquesta es realitza sobre el Catàleg de literatura infantil i juvenil de la XTEC i sobre les biblioteques de la Diputació de Barcelona (DIBA). Cal introduir en el quadre de diàleg l'ISBN, teclejant-lo o bé amb el lector òptic de codi de barres, i prémer sobre **Cerca per ISBN**  $\mathcal{P}$ .

Si el recurs es troba en algun dels catàlegs apareixerà el registre del recurs en una nova finestra. Per afegir les dades al vostre catàleg feu clic sobre l'opció **Afegeix les dades**.

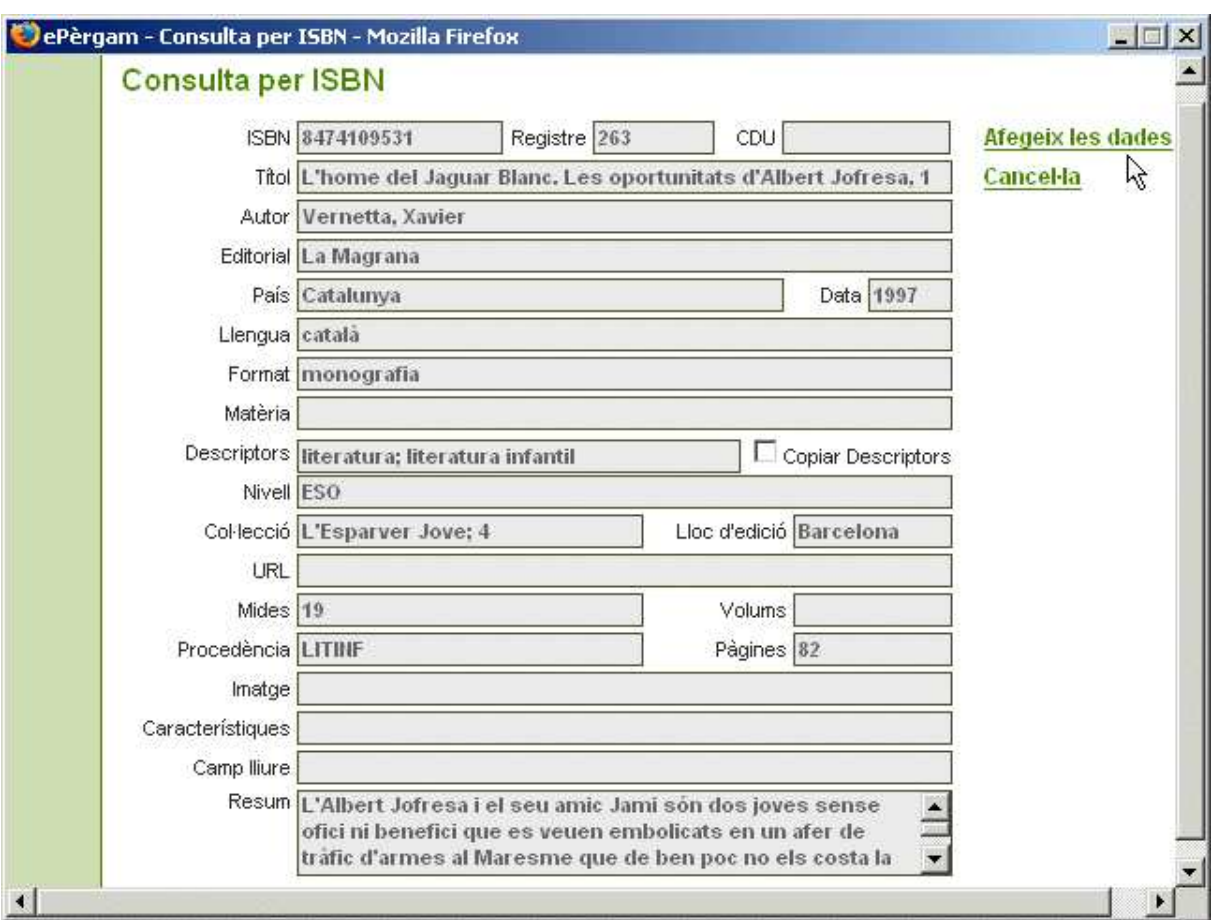

b) **cerca per ISBN a altres catàlegs**: en aquest cas la cerca es realitza sobre els catàlegs actius de la resta de biblioteques **epèrgam** (inclòs el de literatura infantil i juvenil de la XTEC).

Un catàleg actiu és aquell que permet que altres biblioteques puguin agafar les fitxes del seu catàleg<sup>3</sup>. La biblioteca és la que dóna el caràcter d'actiu al seu catàleg. Com en el cas anterior, cal introduir en el requadre l'ISBN, i prémer sobre **Cerca per ISBN a altres catàlegs** .

Si la cerca és positiva sortirà una llista amb tantes entrades com exemplars del recurs hagi trobat en els diferents catàlegs. Fent un clic sobre el títol del recurs s'accedeix al registre, el qual es pot afegir al catàleg de la biblioteca prement sobre **Afegeix dades**.

Tots els registres trobats indiquen títol del recurs i la biblioteca on es troba.

Un cop s'han fet les importacions al nostre catàleg caldrà fer una adaptació de les dades a la nostra biblioteca.

→ En cas que el document no es trobi en cap de les dues cerques s'haurà de procedir a la seva catalogació completa.

 $\overline{a}$ 

<sup>3</sup> Veure del mòdul **Utilitats** l'opció **Dades de la biblioteca**

#### **CDU**

És un camp controlat per una llista d'autoritat. En prémer el botó Cerca <sup>pa</sup> del camp **CDU** apareixerà una finestra semblant a aquesta:

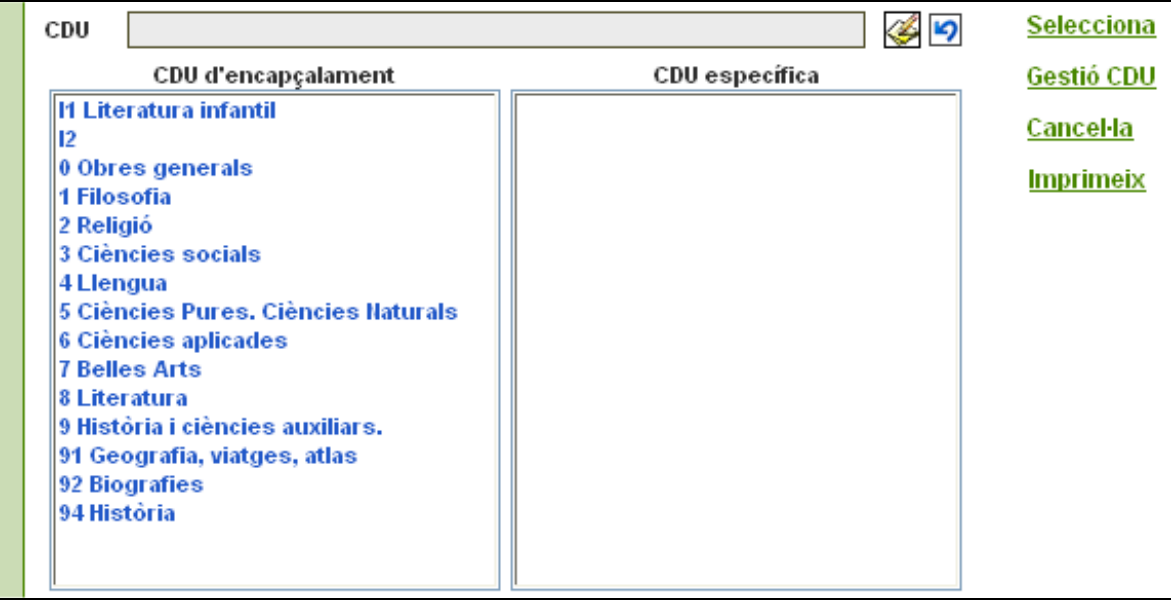

Primer cal seleccionar la CDU d'encapçalament fent un clic sobre l'ítem. En funció de la matèria escollida es desplegarà la CDU específica. Feu un doble clic sobre l'ítem específic; el número de la CDU s'incorporarà al quadre de diàleg que hi ha a la part superior de la finestra.

Un cop triada l'opció adequada heu de prémer sobre **Selecciona**. El número de la CDU s'incorporarà al registre:

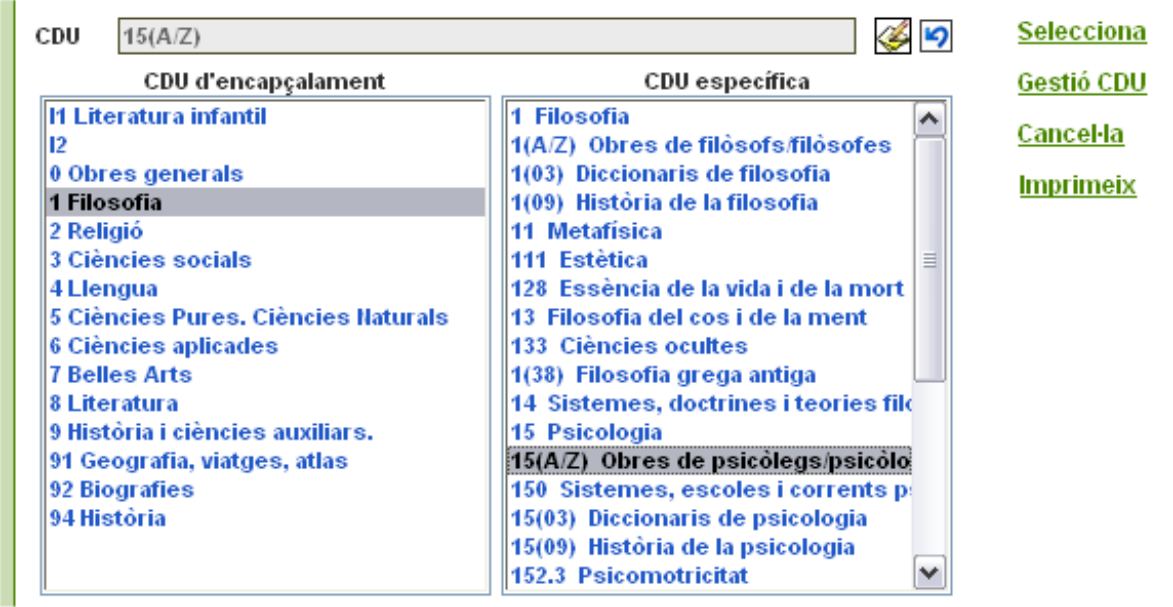

Les CDU que permeten especificar les inicials del cognom de l'autor, o bé les que permeten indicar els segles poden editar-se amb el botó Edita CDU .

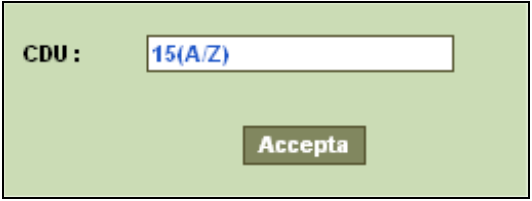

Si premeu sobre l'opció **Gestió CDU** s'obre una finestra amb la llista de tots els valors possibles:

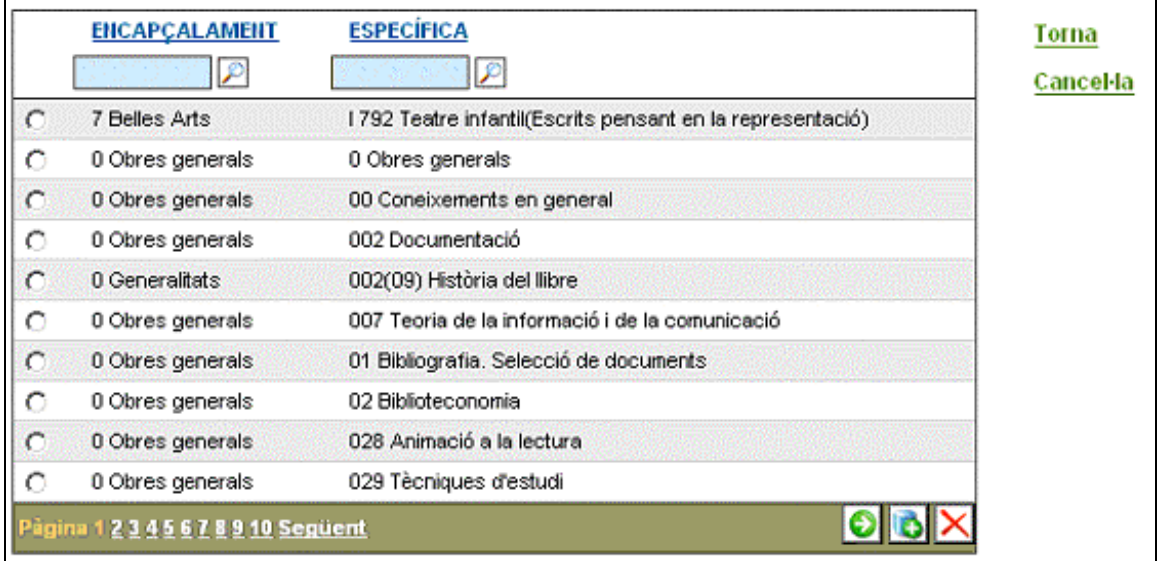

A la part superior d'aquesta finestra hi trobem dues opcions de cerca, una sobre la columna d'**Encapçalament** i l'altra sobre la columna d'**Específica**. L'ús d'aquestes opcions permet cercar un terme concret i no haver de passar una a una les pàgines amb els termes de la CDU.

A la part central hi trobem les llistes de termes d'encapçalament i específics ordenades alfabèticament.

A la part inferior, a la barra verda, a l'esquerra, hi ha l'opció que ens permet avançar en les pàgines de la CDU i, a la dreta, hi ha els botons  $\Box$ , i  $\times$  amb els quals podeu afegir, eliminar o modificar els valors de la CDU.

Un cop estigueu situats en aquesta finestra, per a afegir un valor; per exemple Geografia física 91:55 heu de seguir els següents passos:

a) Cercar a la llista d'encapçalament el valor de la CDU al qual ha de pertànyer el terme específic que voleu afegir. En aquest cas **Geografia, viatges, atlas 91**.

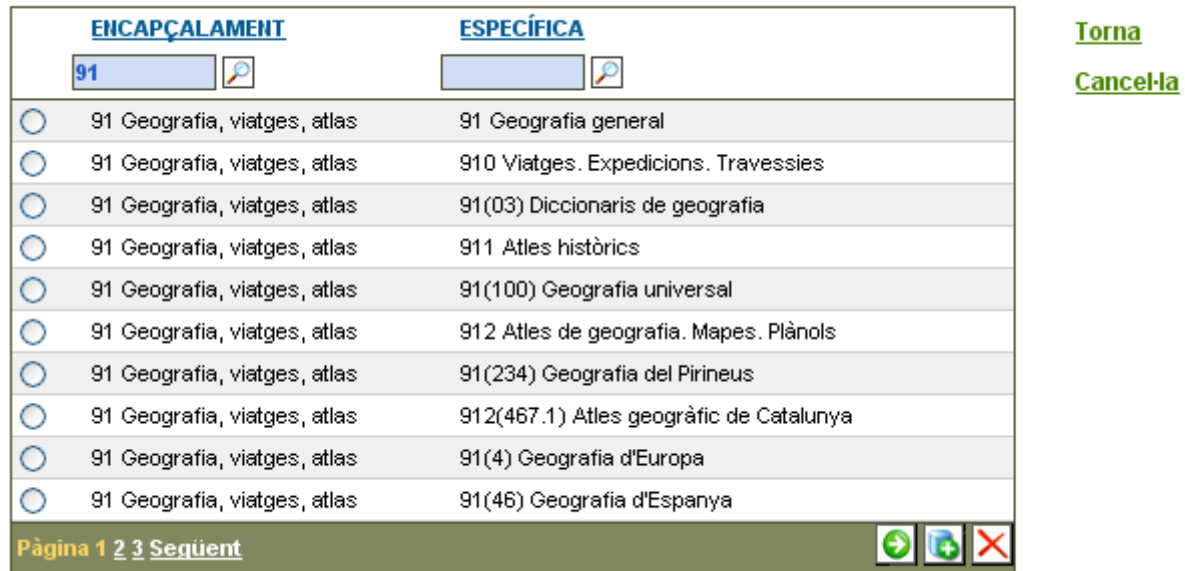

b) Feu un clic sobre el botó **Nou <b>b**. Després del darrer terme de la llista apareix un línia amb dos coixinets [#].

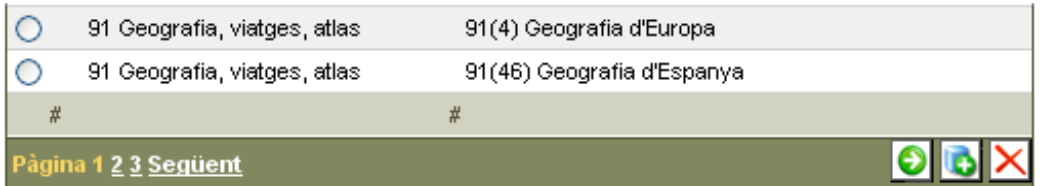

c) Feu doble clic sobre el coixinet de la llista d'encapçalament i l'espai esdevindrà editable. Escriviu **91 Geografia, viatges, atlas**, és a dir la xifra de la CDU i el terme equivalent de la llista d'encapçalament.

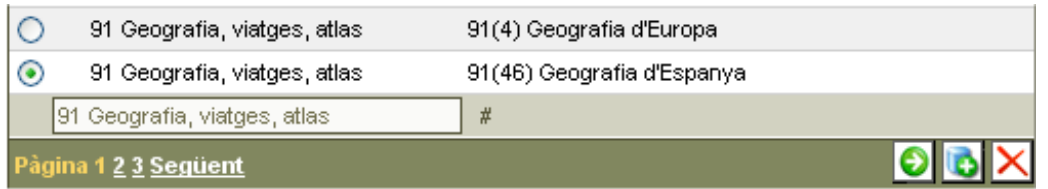

d) Feu doble clic sobre el coixinet de la llista de termes específics i l'espai esdevindrà editable. Escriviu el valor i el terme que voleu afegir, en aquest cas: **91:55 Geografia física**.

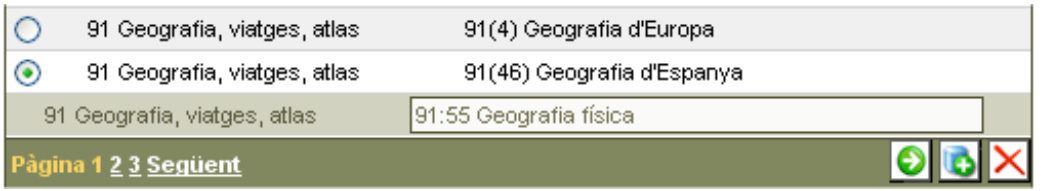

 Les xifres del valor de la CDU i el terme que expressen han d'anar separades per un espai en blanc.

e) Quan hagueu afegit els termes d'ambdues columnes premeu **O** i el terme s'incorporarà a la llista ordenat alfabèticament.

Escolliu l'opció **Torna** del menú lateral i tornareu a la finestra principal de la CDU.

Si seleccioneu el terme 91 Geografia, viatges, atlas de la llista d'encapçalament fent un clic sobre l'ítem, observareu que en desplegar-se la llista específica apareix el valor introduït de nou.

Per anular un valor des de la finestra de **Gestió de la CDU**, només cal seleccionar-lo i prémer el botó  $\times$ .

Per a modificar un valor hem de cercar-lo mitjançant ambdues eines de cerca (encapçalament i específica) i procedir de manera semblant a l'explicada per afegirne un de nou.

#### **Format**

És un camp controlat per una llista d'autoritat.

Si feu un clic sobre el botó **Cerca e** accediu al vocabulari controlat. S'obre aleshores una nova finestra amb tot el vocabulari relacionat amb el format.

En el cas de les biblioteques en què s'han recuperat els registres procedents de l'entorn **Pèrgam 1.1**, la llista d'autoritat dels formats és la que cada centre tenia. Per tant d'un catàleg a un altre és molt possible que la llista variï.

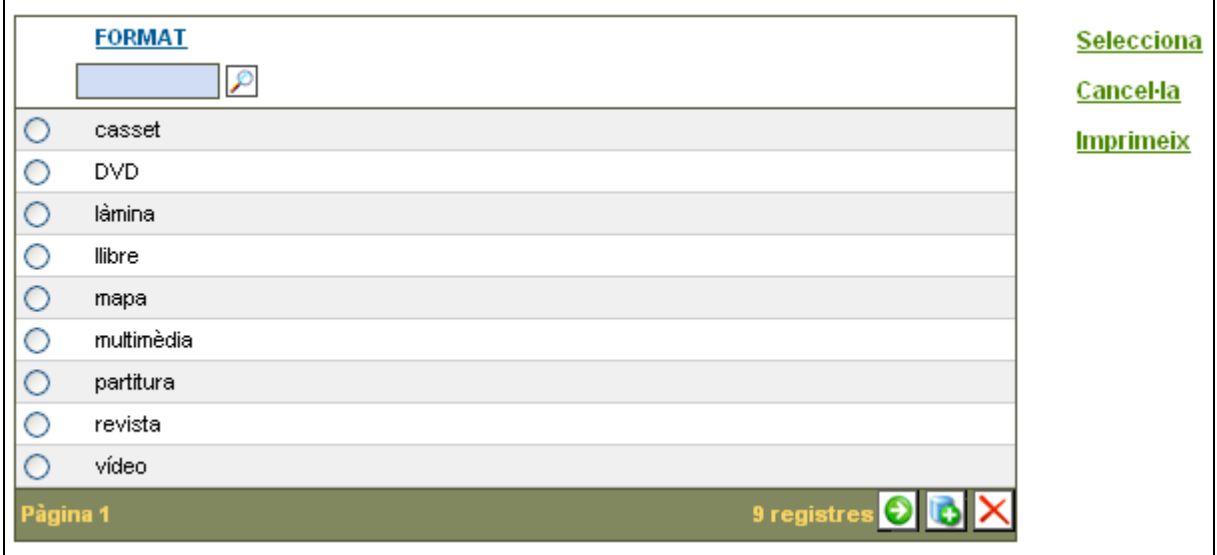

Aquesta llista controlada d'autoritat, en les biblioteques que s'activin de nou estarà completa. S'hi inclouran els següents termes:

- **casset**, **disc**, **disc compacte** (com a exemples d'enregistraments sonors).
- **fotografia** i **diapositiva**.
- **llibre**, **àlbum il·lustrat**, **còmic**, **dossier** (com a exemples de documents de text).
- **cartell, làmina, mapa, partitura, recull** (com a exemples de materials impresos diversos).
- **vídeo, DVD** (com a exemples d'enregistraments audiovisuals).
- **cd-rom, disquet, web** (com a exemples de recursos electrònics).
- **multimèdia, joc, maqueta, objecte** (com a exemples d'altres tipus de publicacions o materials).

Una vegada heu accedit a la llista marqueu el terme que interessa **·** llibre i premeu **Selecciona** del menú lateral. El terme s'incorpora al registre.

En aquesta llista d'autoritat s'hi poden afegir nous termes. Seguiu aquests passos:

a) Premeu el botó **Nou** que hi ha a la barra inferior de la finestra amb la llista d'autoritat. Apareixerà una nova línia amb un coixinet [#] situada a continuació del darrer terme inclòs a la llista.

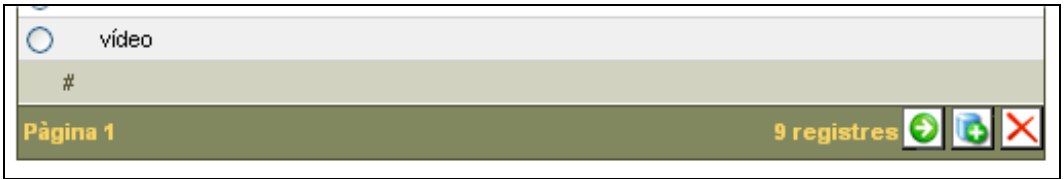

→ Si cliqueu el botó **Nou d** i teniu seleccionat un terme de la llista (per exemple llibre) en la nova barra en comptes del # us apareixerà la paraula llibre.

b) Feu un doble clic sobre el coixinet i la línia esdevindrà editable. Hi podreu escriure. Introduïu el terme que us convingui (es convenient utilitzar els termes més concrets que indiquen el tipus de format).

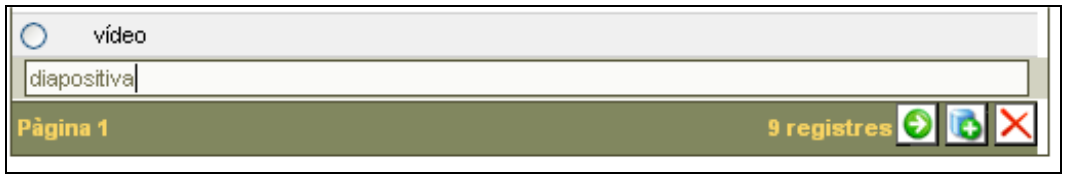

c) Per incorporar el terme heu de prémer el botó **Accepta** . La nova paraula s'incorporà a la llista ordenada alfabèticament.

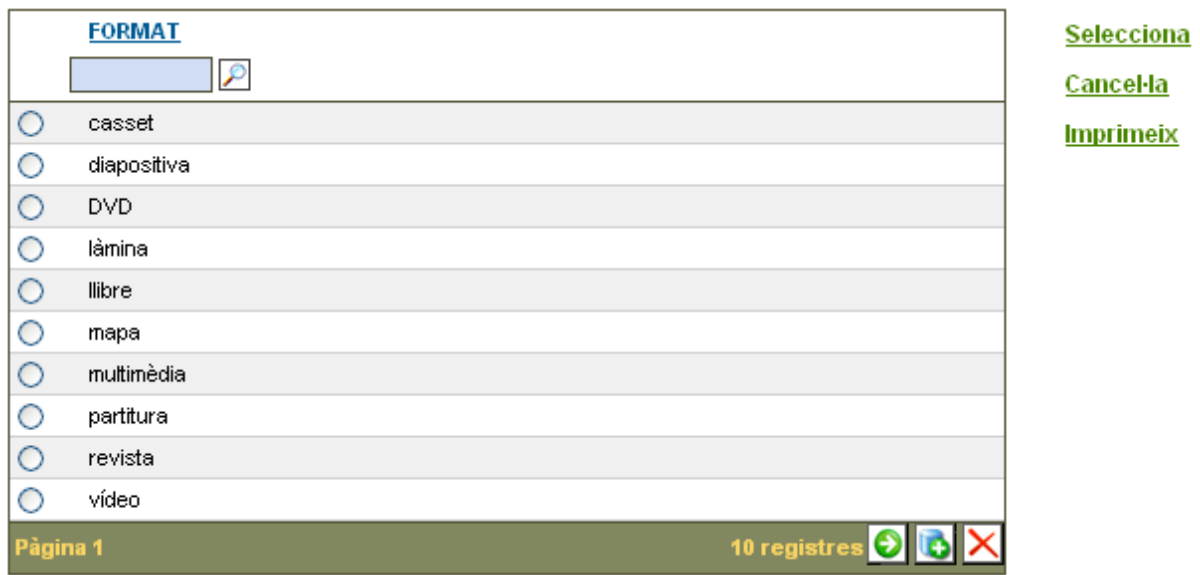

 La manera d'afegir termes a la llista d'autoritat del camp **Format**, també ens serveix per als camps: **Editorial**, **País**, **Llengua** i **Nivell**

Si necessiteu eliminar un terme només cal seleccionar-lo i després prémer sobre **Elimina**

#### **Títol**

És un camp de text lliure.

El títol s'ha d'introduir en el mateix ordre i tal com està escrit a la portada del llibre.

Exemple: Anna Bruixa o El mar explicat a petits i grans.

En escriure el títol es preferible restringir l'ús de majúscules a la lletra inicial i als casos que convingui (noms propis, etcètera).

Exemple: El zoo d'en Pitus.

En importar dades d'altres catàlegs, especialment en aquells registres procedents del de la Diputació de Barcelona, cal repassar aquest camp perquè:

a) Sovint les paraules que formen el títol queden separades per nombrosos espais en blanc i aleshores no es llegeix la totalitat del mateix. Una manera de fer-ho és col·locant el cursor al final de la última paraula que llegim del títol i prémer la tecla "**Fi**/**End**" del teclat de l'ordinador. Si el cursor es mou voldrà dir que existeixen aquests espais en blanc. Amb la tecla de retrocés els anirem suprimint.

b) De vegades, en el procés d'importació s'incorporen al camp títol informacions procedents d'altres camps (autor, il·lustrador, etcètera).

Cal eliminar aquestes informacions balderes i col·locar-les al camp que correspongui

## **Autor**

És un camp controlat per una llista d'autoritat. Si feu un clic sobre el botó **Cerca** s'accedeix al vocabulari controlat. S'obre aleshores una nova finestra amb el llistat dels autors.

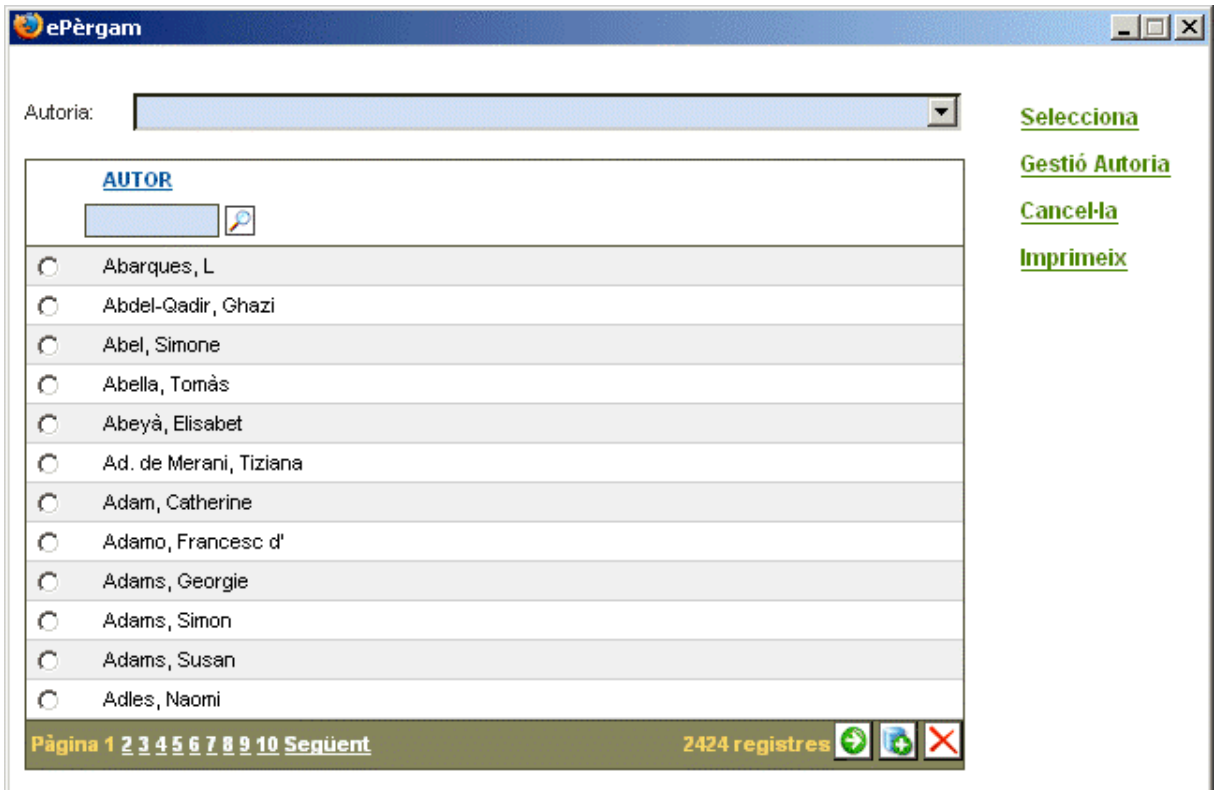

Escollir el nom de l'autor i prémer **Selecciona** del menú lateral.

També es pot restringir la cerca en aquest camp, per exemple si introduïu el cognom de l'autor i premeu sobre el botó **Cerca** , apareixeran els autors que tenen aquell cognom.

Quan una biblioteca s'activa de nou la llista d'autoritat del camp **Autor** resta buida.

Si el catàleg de registres ha estat importat d'una biblioteca Pèrgam 1.1, a la llista d'autoritat hi consten els autors inclosos en aquesta.

Si l'autor desitjat no es troba a la llista es pot afegir amb el botó **Nou** tal i com s'ha explicat en el camp **Format**.

Quan afegim un autor nou cal escriure primer el cognom i després el nom separat per una coma i espai.

 $\rightarrow$  Davant de qualsevol dubte (autors estrangers, autors amb pseudònim, etcètera.) per saber com s'escriuen, es pot consultar el catàleg de la biblioteca pública, el LENOTI de la Biblioteca de Catalunya

(http://www.bnc.es/catalegs/autoritats/lenoti.php) o altres catàlegs de biblioteques.

Abans d'afegir un autor nou cal mirar que no estigui a la llista. Així s'evitaran errors (autors escrits amb faltes d'ortografia) i duplicitats (autors escrits de diferents maneres)

Exemple: Roca, M. Carme o Roca, Maria Carme o Roca, Carme o Roca i Costa, Maria Carme. En cas de dubtes s'hauria de fer constar la que figura en el © del llibre o en la portada del mateix<sup>4</sup>.

Quan afegim al nostre catàleg, les dades d'una fitxa procedent d'altres catàlegs. l'autor, en cas que no el tinguem, també s'incorpora a la nostra llista d'autoritat del camp **Autor**. En fer-ho també cal revisar la importació per tal d'evitar, com ja s'ha comentat, errors i duplicitats.

Quan una obra està escrita per més d'un autor, aquests també es poden afegir seguint els mateixos passos que hem utilitzat per a incorporar el primer. Els diferents autors queden separats per un punt i coma (;).

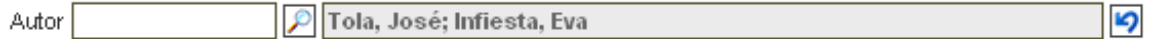

Si ens hem equivocat i hem d'utilitzar la funció **Esborra D**, aquesta eliminarà tota la informació del camp, és a dir, si hem introduït més d'un autor els esborrarà tots i haurem de tornar a començar.

Quan se selecciona una autor també es pot fer referència al paper que ha desenvolupat en la creació de l'obra (coordinador, il·lustrador, fotògraf, etcètera).

L'**epèrgam** permet introduir aquesta informació dins del camp **Autor**. Per a fer-ho s'ha de marcat el nom de l'autor de la llista i obrir el desplegable **Autoria** que hi ha a la part superior de la finestra.

l.

 $^4$  Segons el Diccionari de l'Enciclopèdia la portada és "una de les primeres pàgines d'un llibre en la qual figura el títol del llibre, el nom i els cognoms de l'autor, el nom de l'editor, la col·lecció a la qual pertany, l'any d'edició, el número de catalogació internacional (ISBN), el lloc on ha estat editat, etc".

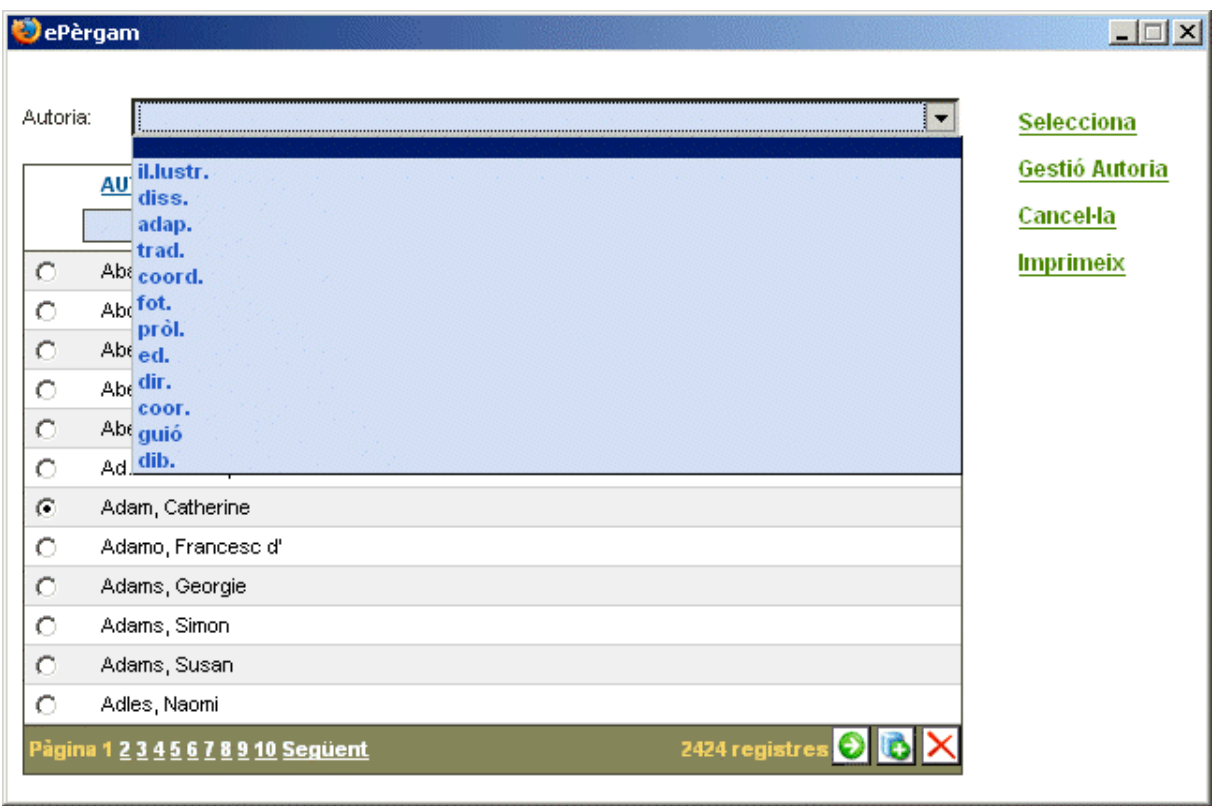

Escolliu l'autoria de la llista que us apareix i premeu **Selecciona** del menú lateral. El nom de l'autor i el tipus d'autoria s'afegiran al registre.

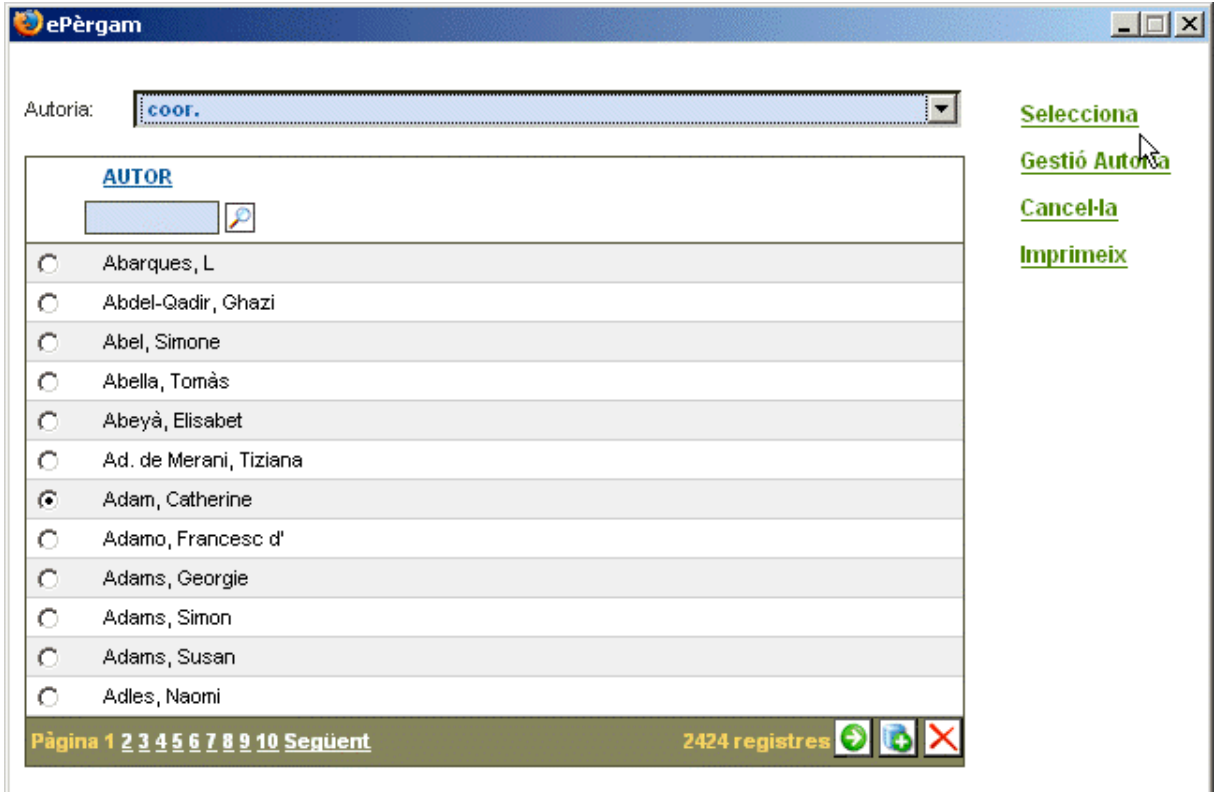

Per defecte si no s'especifica quina feina han fet (il·lustrador, adaptador, etcètera) s'entén que n'és l'autor. L'autoria apareix immediatament després del nom d'un autor entre [ ] i separada del nom només per un espai.

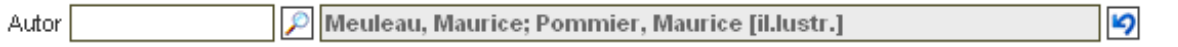

 $\rightarrow$  Degut a les característiques de les biblioteques escolars, és essencial que en tots aquells llibres que hi apareguin il·lustradors, adaptadors, etcètera es faci constar mitjançant la utilització del desplegable de l'autoria.

El nombre de termes del desplegable **Autoria** es pot incrementar i modificar.

Accediu a l'opció **Gestió Autoria** del menú lateral de la finestra **Autors** i apareixerà la llista de totes les opcions d'autoria disponibles fins el moment.

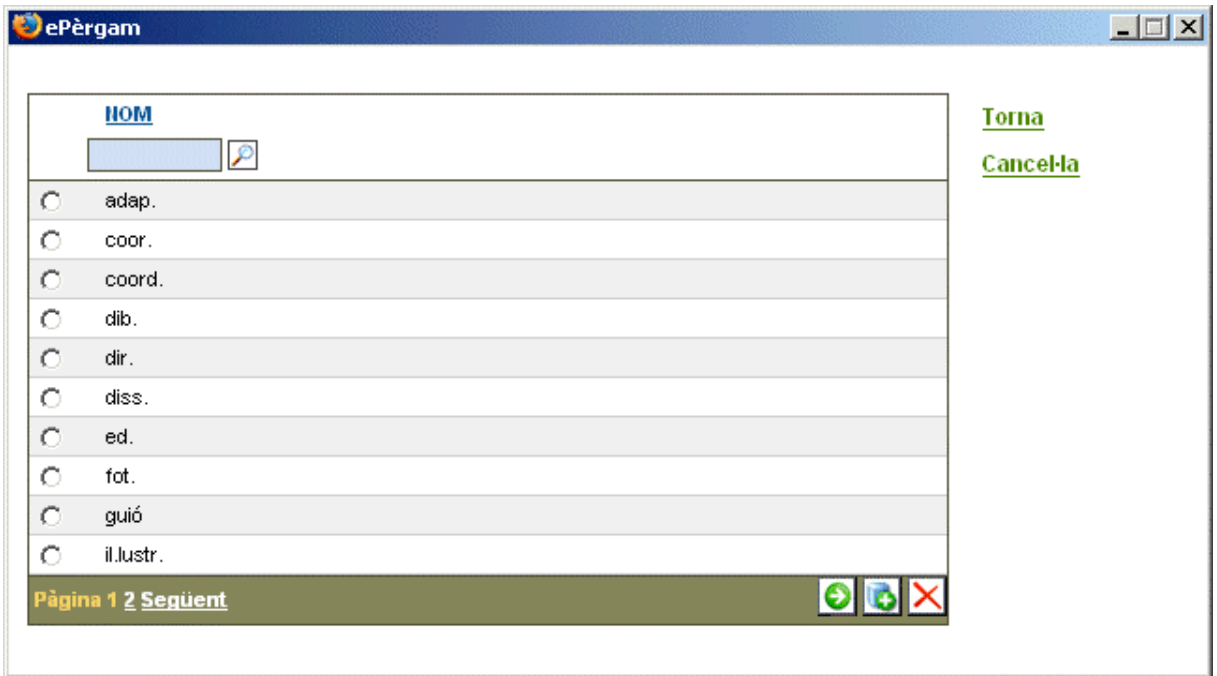

Amb els botons  $\Box$  i  $\Box$  podreu afegir-ne i eliminar-ne de la manera que s'ha explicat en el camp **Format**.

Quan s'activa una nova biblioteca, el desplegable amb el vocabulari de l'**Autoria** és buit i s'ha d'omplir.

## **Editorial**

És un camp controlat per una llista d'autoritat. Si feu un clic sobre el botó **Cerca** s'accedeix al vocabulari controlat. S'obre aleshores una nova finestra amb totes les editorials que tingueu introduïdes.

Escollir l'editorial **c** signament i prémer **Selecciona** del menú lateral.

També es pot restringir la cerca en aquest camp.

Exemple: introduïu la lletra r i premeu sobre el botó **Cerca e**, observareu que només apareixen les entrades d'editorials que contenen la lletra **r**.

En cas que el document estigui publicat per més d'una editorial se'n pot afegir una segona seguint els mateixos passos que hem utilitzat per a incorporar la primera. Ambdues queden separades per un punt i coma (;).

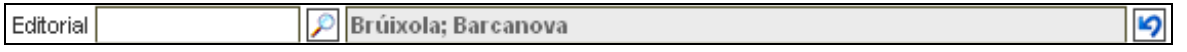

Si ens hem equivocat i hem d'utilitzar la funció Esborra<sup>[9]</sup>, aquesta eliminarà tot el contingut del camp i haurem de tornar a començar.

En activar una nova biblioteca, aquest camp apareix buit, s'omple a mesura que es van introduint els registres del vostre catàleg. El contingut d'aquest camp s'incrementa de dues maneres

a) **Manual**. Mitjançant la utilització de la funció **Nou** , d'una manera idèntica a la explicada en el camp **Format**.

En introduir el nom de les editorials heu de tenir en compte dues consideracions:

- Només cal posar el nom de l'editorial i no cal mencionar la paraula editorial, excepte en els casos que formi part del propi nom. Exemple: Edicions 62 o Ediciones B.
- Escriure el nom de l'editorial tal i com apareix en el llibre i sense el nom de la ciutat

b) **Automàtica**. Quan incorporem les dades d'un registre des d'un altre catàleg, el nom de l'editorial és afegit a la llista d'autoritat pertinent del catàleg de la nostra biblioteca.

En aquest cas, abans de desar la fitxa hem de revisar el camp editorial perquè de vegades s'incorporen dades d'altres camps (lloc d'edició i data). Quan passa això cal col·locar les dades en el lloc corresponent.

#### **Col·lecció**

És un camp de text lliure.

El nom de la col·lecció s'ha d'introduir tal i com està escrit i al darrere, separat amb un punt i coma (;) i espai, el número de la col·lecció.

Exemple: Els grumets de mar enllà; 21

Si el document pertany a una subcol·lecció o a una sèrie dins una col·lecció s'ha d'escriure:

[Nom col·lecció]. [Nom subcol·lecció o sèrie]; [núm]

Exemple: Els Grumets. Sèrie blava; 175

De vegades, en afegir les dades d'un registre des d'un altre catàleg s'incorporen a aquest camp dades del camp editorial. Per tant cal revisar-ho i eliminar aquelles informacions que no siguin correctes.

#### **Lloc d'edició**

Es tracta de la ciutat on ha estat publicat el document. Concretament el nom de la ciutat que es seu de l'editorial que el publica.

## **País**

És un camp controlat per una llista d'autoritat. Si feu un clic sobre el botó **Cerca** s'accedeix al vocabulari controlat. S'obre aleshores una nova finestra amb tots els països que tingueu introduïts.

En obrir-se el desplegable s'escull el país i es prem **Selecciona** del menú lateral.

Si el país no hi és es procedeix a incorporar-lo de la manera que s'ha explicat en el camp **Format**.

Quan s'incorporen les dades del registre procedent d'un altre catàleg, si el país no hi és, s'afegeix de manera automàtica a la nostra llista d'autoritat.

De vegades, quan això passa, s'incorpora la ciutat i no el país. Cal revisar-ho i esmenar-ho.

#### **Data**

Posar l'any de publicació de l'edició del document que es registra.

#### **Llengua**

És un camp controlat per una llista d'autoritat. Cal escollir d'un desplegable la llengua en que està escrit.

Per obrir el desplegable amb la llista controlada d'autoritat s'ha de prémer  $\mathbb{P}$ . Escollir la llengua i prémer **Selecciona** del menú lateral.

En el cas que el document estigui escrit en més d'una llengua (diccionaris bilingües i edicions bilingües), també es pot afegir una segona llengua seguint els mateixos passos que hem utilitzat per a incorporar la primera llengua.

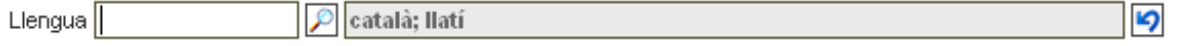

La segona llengua s'incorpora a continuació de la primera separada per un punt i coma (;).

Si ens hem equivocat i hem d'utilitzar la funció **Esborra** <sup>(2)</sup>, aquesta eliminarà tot el contingut del camp, és a dir, si hem introduït més d'una llengua les esborrarà i haurem de tornar a començar.

Les llengües incloses en la llista controlada d'autoritat es poden incrementar de dues maneres:

a) Manual. Mitjançant la utilització de la funció Nou **D**, d'una manera idèntica a la explicada en el camp **Format**.

b) **Automàtica**. Quan incorporem les dades d'un registre des d'un altre catàleg i el nom de la llengua es consignada a la fitxa importada, la llengua és afegida a la llista d'autoritat pertinent del catàleg de la nostra biblioteca.

## **Matèria**

És un camp controlat per una llista d'autoritat.

Ara bé, en comptes de remetre a un desplegable, aquest camp ofereix la possibilitat d'usar el vocabulari de la llista d'encapçalaments de matèria en català (LEMAC) de la Biblioteca de Catalunya.

http://www.bnc.es/catalegs/autoritats/lemac.php

La LEMAC conté una llista alfabètica de paraules i expressions que permeten representar els temes i matèries que tracta un document. Abasta les diverses àrees del coneixement.

Per saber que és la LEMAC podeu llegir la informació d'aquest enllaç:

http://www.bnc.es/catalegs/autoritats/lemacinfo.html

Per obrir-lo heu de clicar sobre el botó LEMAC

S'obrirà aquesta finestra:

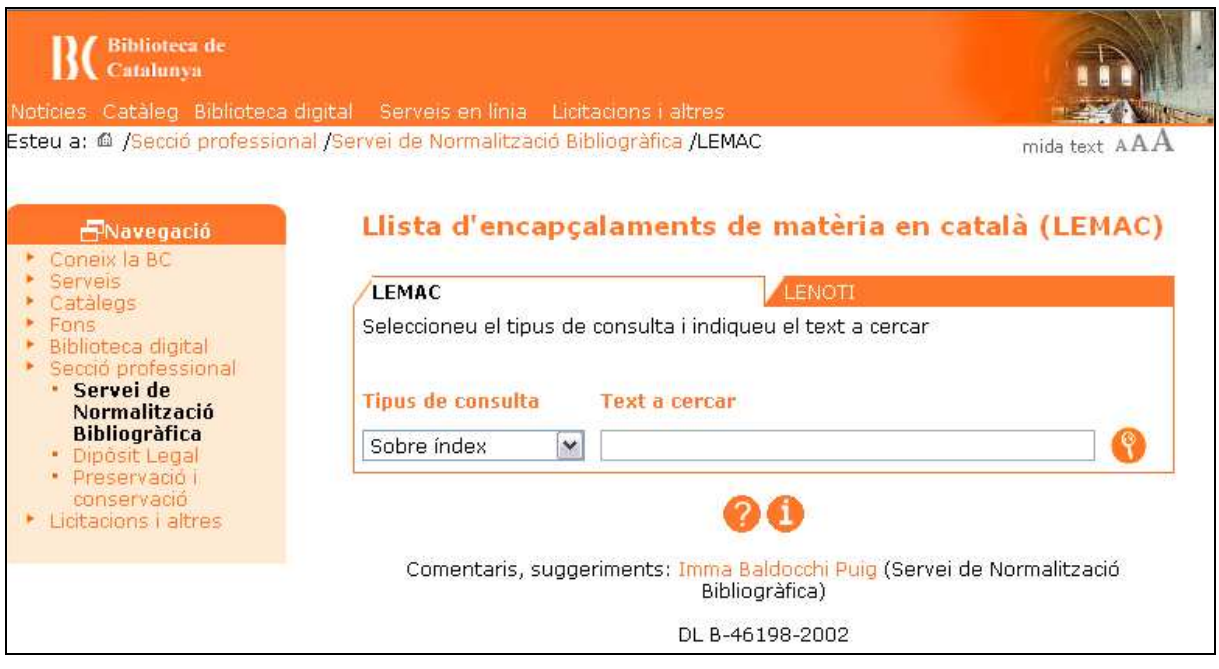

Dins l'apartat **LEMAC** hi ha un desplegable **Tipus de consulta** que especifica les característiques de la consulta que es pot realitzar, i un quadre de diàleg **Text a cercar**, on s'introdueix el terme que volem cercar.

La cerca permet tres tipus de consulta. L'ajuda de la LEMAC (http://www.bnc.es/catalegs/autoritats/lemac\_ajuda.html) els defineix així:

a) **Sobre índex**. Aquesta cerca mostra l'índex de la LEMAC a partir del terme que hem introduït, apareix en pantalla el llistat d'encapçalaments acceptats, no acceptats i de subdivisions.

Exemple, si cerqueu **països**, obtindreu el llistat d'encapçalaments acceptats, no acceptats i de subdivisions a partir del terme cercat.

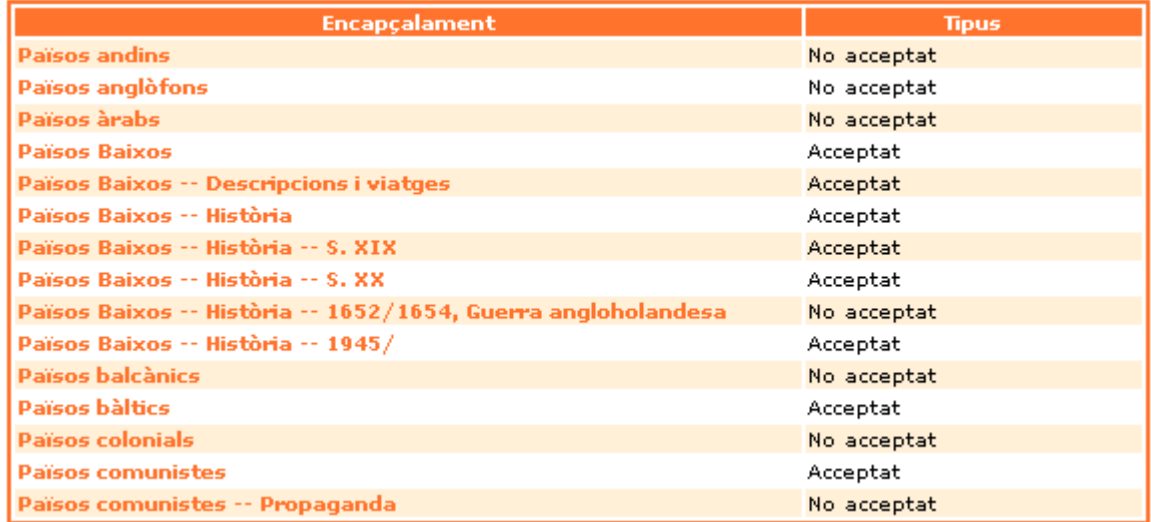

b) **Totes les paraules**. Aquesta cerca recupera només els encapçalaments i subdivisions que continguin dins la mateixa matèria les paraules introduïdes.

Exemple, si cerqueu per **països condicions**, obtindreu com a resultat les següents matèries:

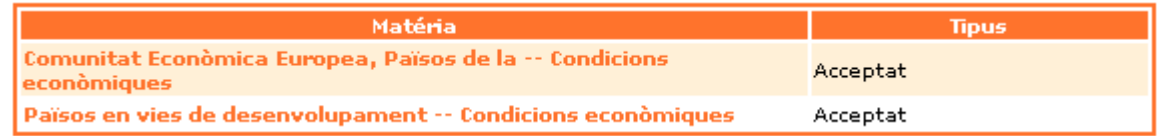

c) **Qualsevol paraula**. Aquesta cerca recupera els encapçalaments i les subdivisions que continguin qualsevol de les paraules introduïdes.

Exemple, si torneu a cercar **països condicions**, obtindreu com a resultat, entre d'altres, les següents matèries:

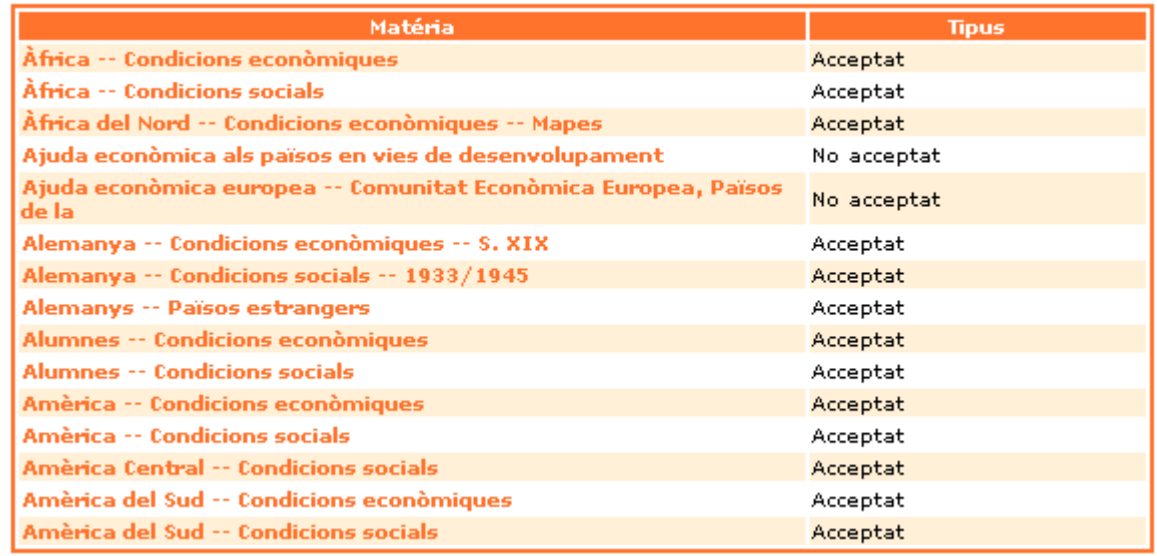

Quan realitzem qualsevol dels tres tipus de cerca, a la finestra ens apareixen dues columnes. La de l'esquerra inclou l'**encapçalament** (cerca Sobre l'índex) i la **matèria** (cerca sobre Totes les paraules i Qualsevol paraula). La de la dreta ens indica si l'encapçalament està o no acceptat.

Si fem un clic sobre un encapçalament acceptat apareix una finestra amb aquest destacat en negreta

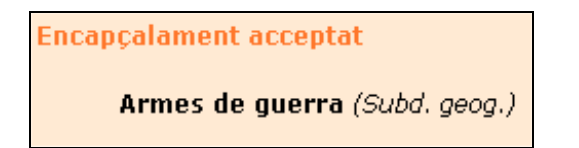

També conté altres informacions:

a) **Nota d'abast**. explica l'ús i l'aplicació del terme

b) **Emprat per**: indica els encapçalament no acceptats i que per tal de referir-nos-hi hem d'emprar sempre l'encapçalament acceptat referenciat en l'apartat posterior.

Exemple: en el cas que ens ocupa en comptes d'armes i municions i armes militars hem d'utilitzar sempre Armes de guerra.

c) **Termes genèrics**: són termes superiors o generals que inclouen l'encapçalament acceptat que utilitzem, així Armes és un terme general que engloba entre d'altres el terme Armes de guerra

d) **Termes relacionats**: són termes que es podrien utilitzar com a sinònim de l'encapçalament acceptat en el qual ens trobem.

e) **Termes específics**: són termes que singularitzen algun aspecte de l'encapçalament acceptat.

f) **Vegeu també**: es remet a altres encapçalaments acceptats ja sigui genèrics, específics o relacionats.

#### Com usar la LEMAC.

Els termes que inclou la LEMAC abasten les diferents àrees del saber. Els podem usar, per tant, per a identificar la matèria que tracta el document que estem catalogant.

Exemple: Hem de catalogar el llibre Llegendes de Catalunya de Pau Joan Hernàndez, publicat per l'editorial Baula.

Introduirem **Llegendes Catalunya** al quadre de diàleg de la pàgina inicial de la LEMAC i farem la cerca sobre l'índex clicant el botó **Cerca** .

Apareixerà la pantalla amb els resultats de la cerca.

# Llista d'encapçalaments de matèria en català (LEMAC)

Resultats per: llegendes Catalunya

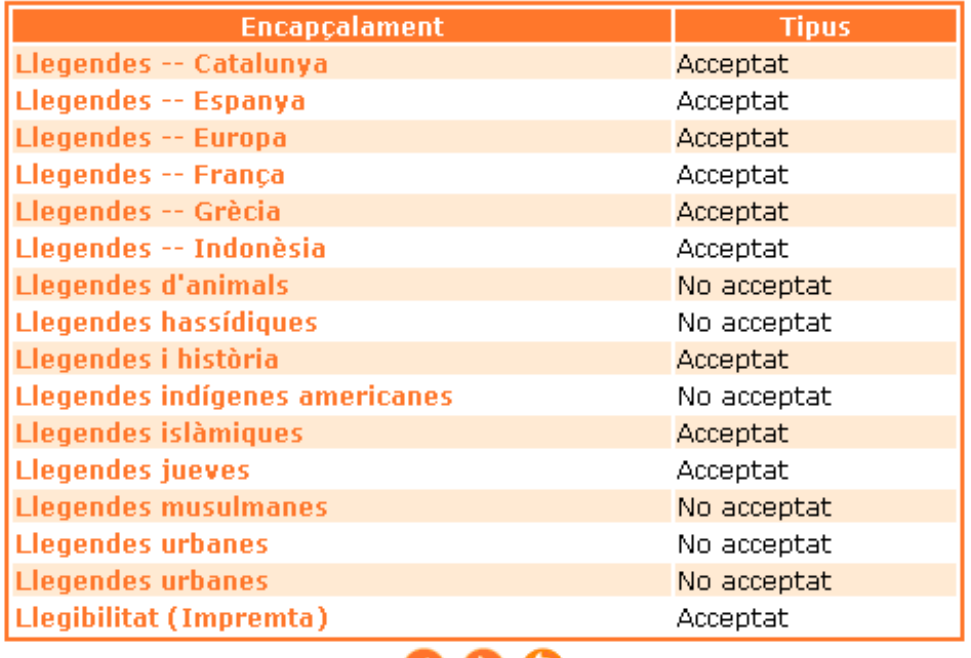

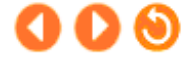

Els termes de la columna **Encapçalament** són links actius. Observarem els encapçalaments acceptats i clicarem sobre el que més ens convingui, en aquest cas

Llegendes -- Catalunya

Acceptat

Amb la informació que ens dóna la fitxa decidirem si hem de cercar o aprofundir més.

Si decidim que no hem d'aprofundir més seleccionarem amb el ratolí l'encapçalament acceptat, en aquest cas **"Llegendes – Catalunya"**

# Llista d'encapçalaments de matèria en català (LEMAC)

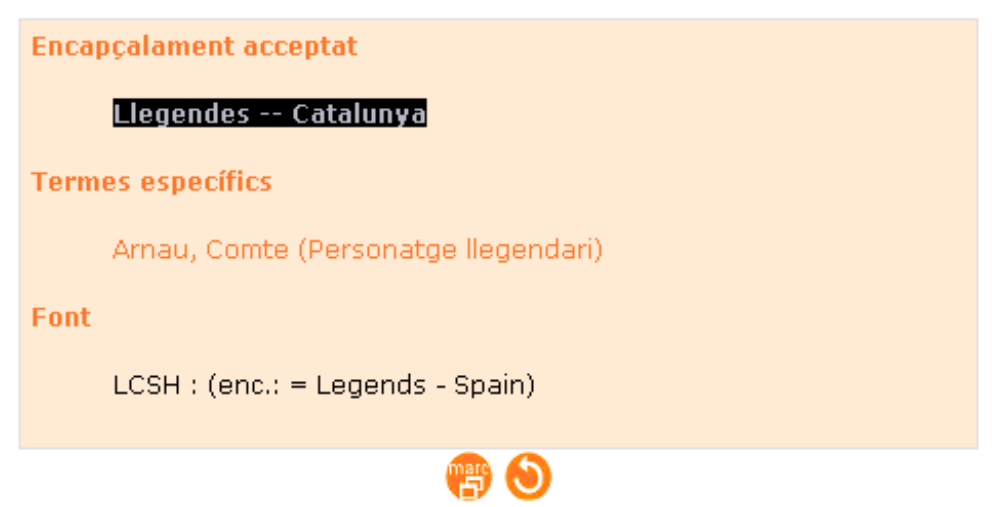

Amb la combinació de tecles Ctrl + C, copiarem el text seleccionat i l'enganxarem (Ctrl + V) al camp **Matèria** de la fitxa del nostre catàleg **epèrgam**.

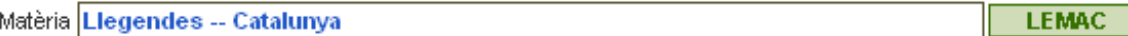

 $\rightarrow$  Es tracta, per tant, de navegar per la LEMAC fins trobar els termes que més s'adiguin al document que estem catalogant.

Quan afegim les dades d'un document procedent del catàleg de la DIBA cal tenir en compte que la majoria d'obres de ficció no tenen complet el camp **Matèria**, en canvi si que el tenen les obres de coneixement, tot i que només s'afegeix el terme del camp **Matèria** que es troba en primer lloc.

 $\rightarrow$  Si usem aquest camp per a indicar les matèries dels documents de la nostra biblioteca, cal dur un control dels termes usats, car la amplitud de la llista d'encapçalaments és tan gran que fàcilment podem arribar a usar diverses paraules (descriptors de matèria) per a catalogar llibres molt semblants.

#### **Descriptors**

És un camp controlat per una llista d'autoritat. Cal triar els termes de la llista que apareix en obrir el desplegable.

En prémer sobre el botó **Cerca** el del camp de **Descriptors** apareix aquesta finestra:

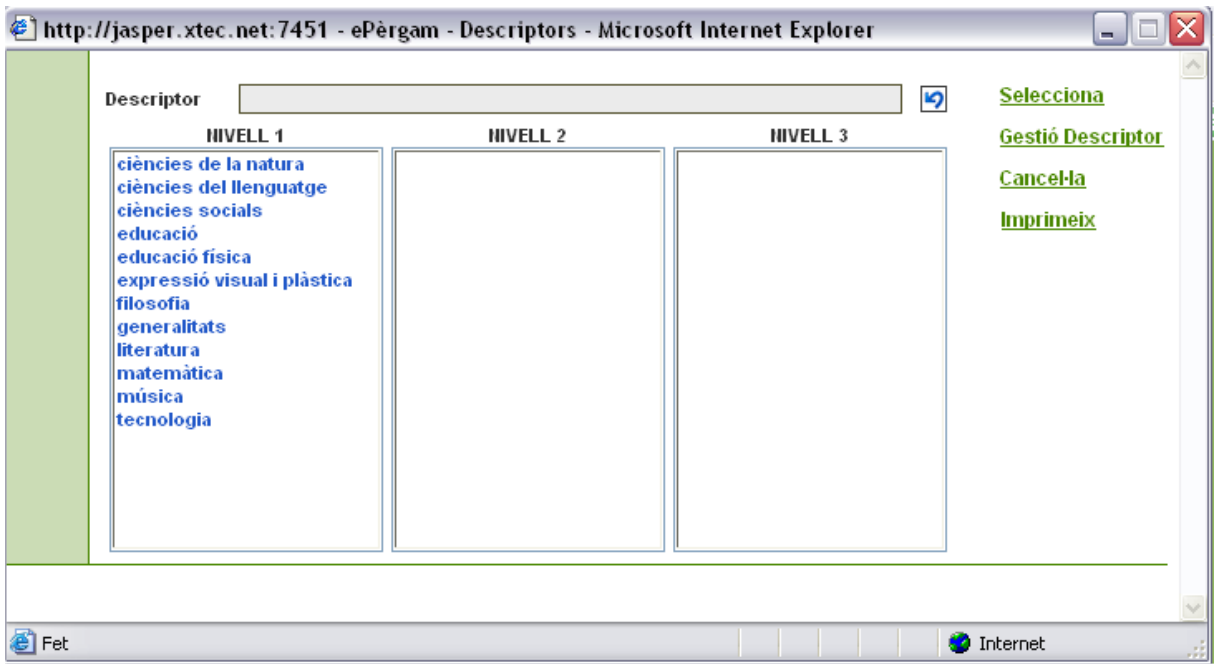

Si escolliu un descriptor de **Nivell 1** (general), a la columna del **Nivell 2** apareixen un seguit de descriptors més específics relacionats amb el de **Nivell 1**.

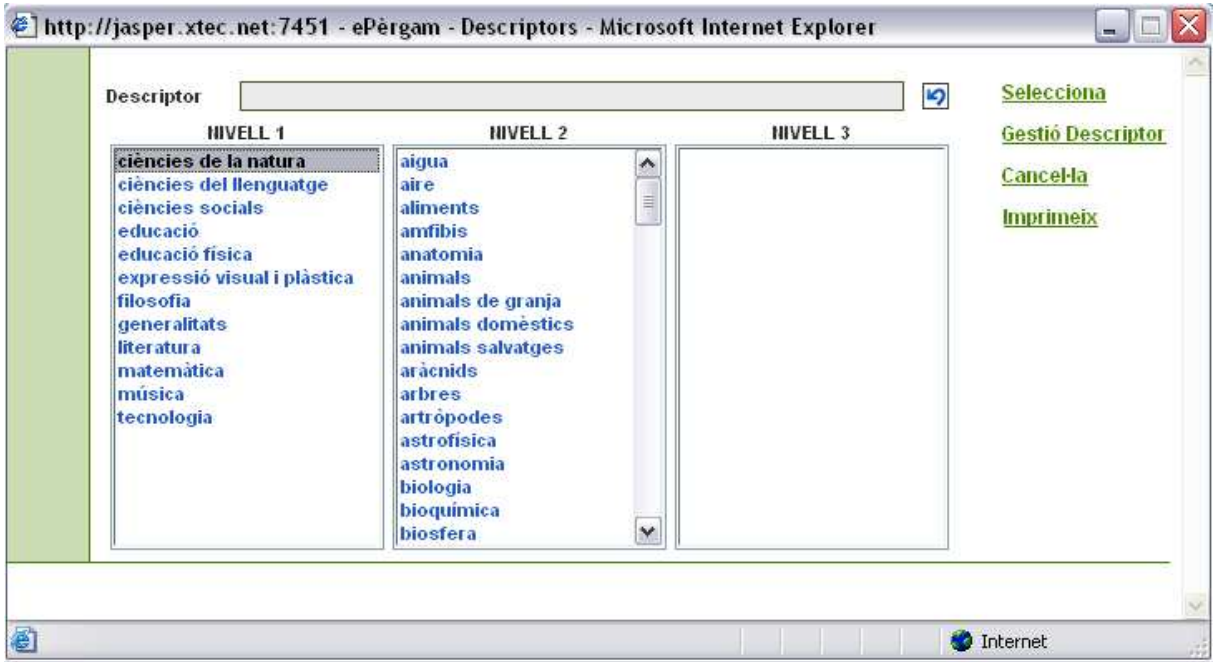

Per a poder incorporar els descriptors feu doble clic sobre cadascun d'ells i aleshores els que escolliu apareixen a la casella **Descriptor** que hi ha a la part superior de la finestra.

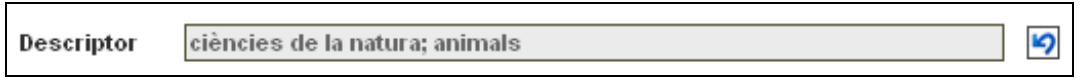

Es poden afegir els descriptors que convinguin i que siguin necessaris. Si escollim un o més termes de la columna de **Nivell 2** al quadre de diàleg **Descriptor** hi apareixeran aquests termes precedits pel descriptor de **Nivell 1** que els inclou.

En cas d'escollir diversos descriptors de **Nivell 2** pertanyents a vàries categories de **Nivell 1**, al quadre de diàleg apareixeran el descriptors de Nivell 2 precedits pels de **Nivell 1** que els inclouen.

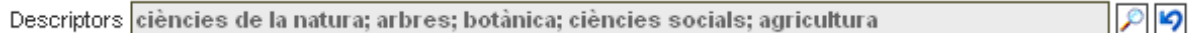

Un cop els heu seleccionat escolliu l'opció **Selecciona** del menú lateral i quedaran incorporats al camp **Descriptor** de la fitxa del registre.

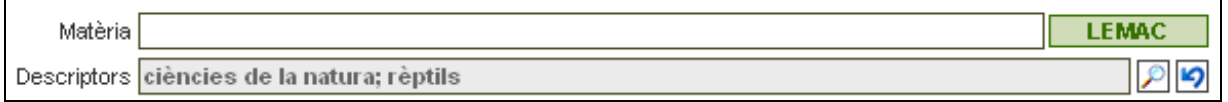

En aquest camp s'hi poden afegir descriptors. S'hi premeu sobre l'opció **Gestió Descriptor** del menú lateral apareixerà una finestra amb la llista de tots els descriptors ordenats alfabèticament, i inclosos fins aquell moment:

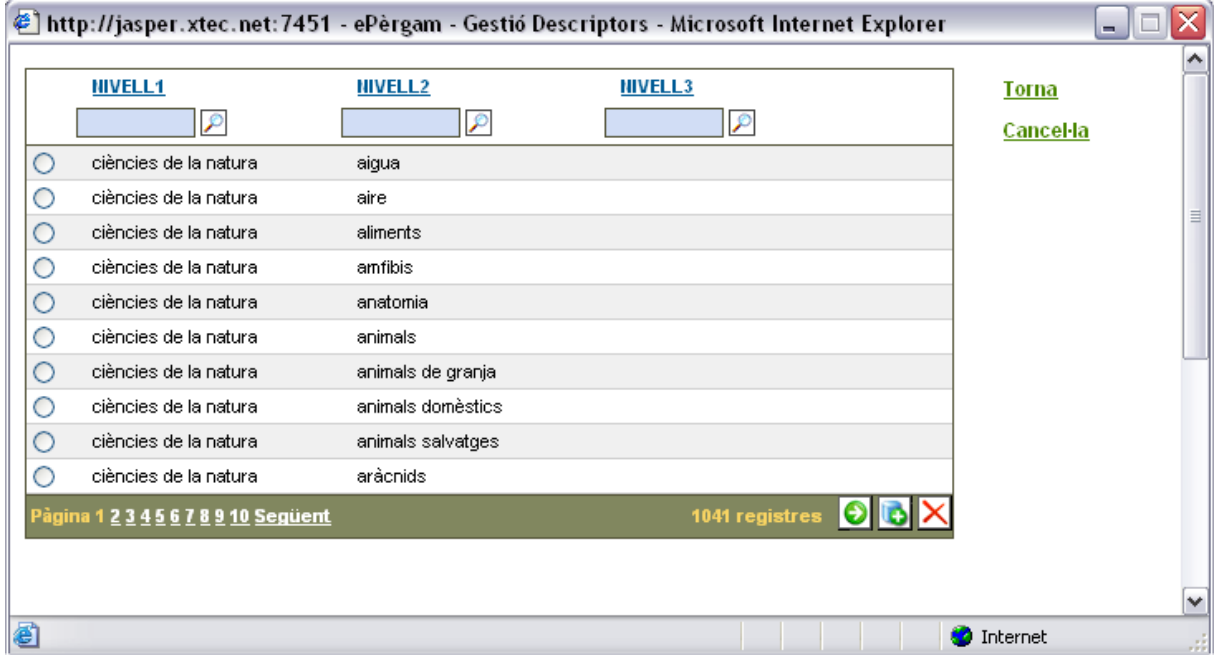

Des d'aquesta finestra podeu afegir, eliminar o modificar els descriptors amb els botons  $\overline{\mathbf{O}}$   $\overline{\mathbf{O}}$   $\overline{\mathbf{N}}$ .

Per afegir, quan cliqueu el botó **Nou** apareixerà una línia amb tres coixinets (#), corresponents a les tres columnes: **Nivell 1**, **Nivell 2** i **Nivell 3**.

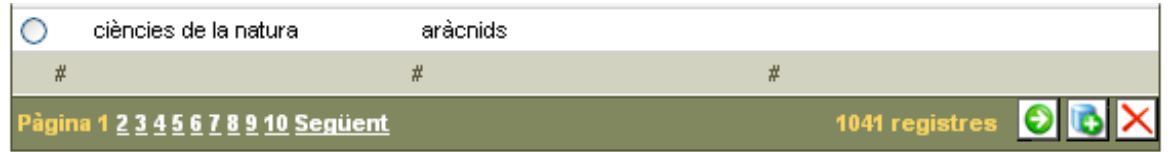

A la columna de **Nivell 1** afegireu el terme ampli que englobi el descriptor de **Nivell 2** que voleu incorporar.

Exemple: si voleu afegir a la columna de Nivell 2 el terme **roques metamòrfiques** a la columna de Nivell 1 heu d'escriure **ciències de la natura**.

La columna de **Nivell 3** resta buida.

L'opció **Imprimeix** obre una finestra amb el llistat de tots els descriptors del catàleg ordenats alfabèticament.

#### **Nivell**

És un camp controlat per una llista d'autoritat. Cal escollir d'un desplegable el nivell al qual va adreçat el document.

Per obrir el desplegable amb la llista controlada d'autoritat s'ha de prémer  $\mathbb{Z}$ . Escollir el nivell i prémer **Selecciona** del menú lateral.

Els nivells més comuns, per cicles i per edats, possiblement ja estiguin incorporats. Tanmateix si el nivell al qual va adreçat el document no és consignat a la llista d'autoritat s'incorpora de la manera que s'ha explicat en el camp **Format**.

Quan s'incorporen les dades del registre d'altres catàlegs, si el nivell no hi és, s'afegeix de manera automàtica a la nostra llista d'autoritat. En aquest cas cal vigilar com està escrit i evitar duplicitats com la següent:

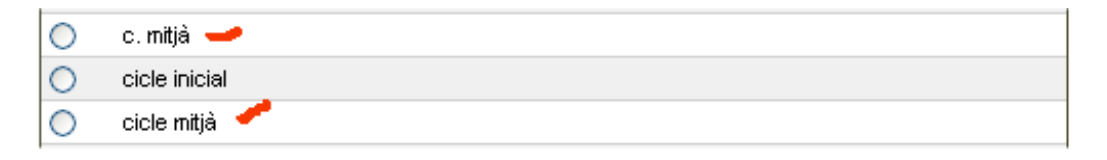

El camp **Nivell** no deixa afegir més d'un terme com els camps **Editorial** o **Llengua**. Si hom intenta afegir un segon terme de nivell, el primer que s'ha introduït s'elimina automàticament.

 $\rightarrow$  Cal incloure als descriptors de nivell termes amplis que englobin més d'un cicle (primària que inclou els cicles inicial, mitjà i superior) o més d'una etapa com secundària (secundària obligatòria i batxillerat)

#### **Resum**

És un camp de text lliure que inclou un resum del contingut del document.

Si es recuperen les dades del catàleg de literatura infantil i juvenil (LITINF), aquests registres tenen el resum incorporat.

Els registres que s'incorporen del catàleg de la Diputació de Barcelona (DIBA) no tenen resum.

És convenient escriure el resum perquè aporta coneixement del document. Alguns resums es poden trobar als catàlegs:

- Centre de Documentació Artur Martorell (CDAM): http://www.bcn.es/IMEB/CDAM/cat/fr\_catalegs.htm
- Catàleg general de la mediateca dels centres de recursos pedagògics (CRP): http://www.xtec.es/cgi/mediateca\_crp
- Servei d'Informació Selectiva (SIS): http://cultura.gencat.net/bibliografia/bibliog.htm
- A les diferents editorials

Si és necessari es pot afegir un enllaç en aquest camp. Fent clic sobre a apareix la finestra següent:

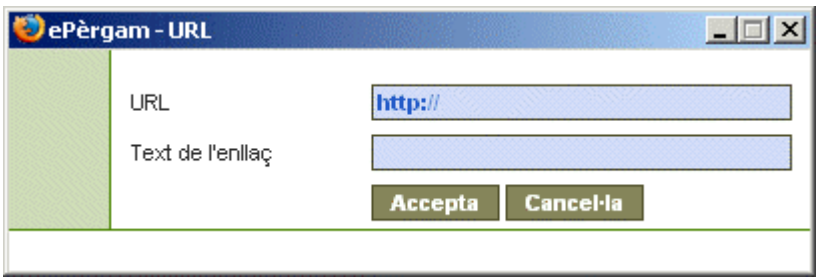

Introduïu la URL i el text de l'enllaç. Premeu sobre **Accepta** i l'enllaç s'incorporarà en el camp **Resum** d'una manera semblant a aquesta.

Exemple: L'inici d'aquesta història el trobareu a <a href="http://jasper.xtec.es:7451/epergam/web/fitxa.jsp?id=145444" target= blank>L'Amenaça sarraïna: els clans pirinencs, entre Carlemany i al-Andalus</a>

El resultat a l'entorn de **Consulta** de la biblioteca **epèrgam** és aquest:

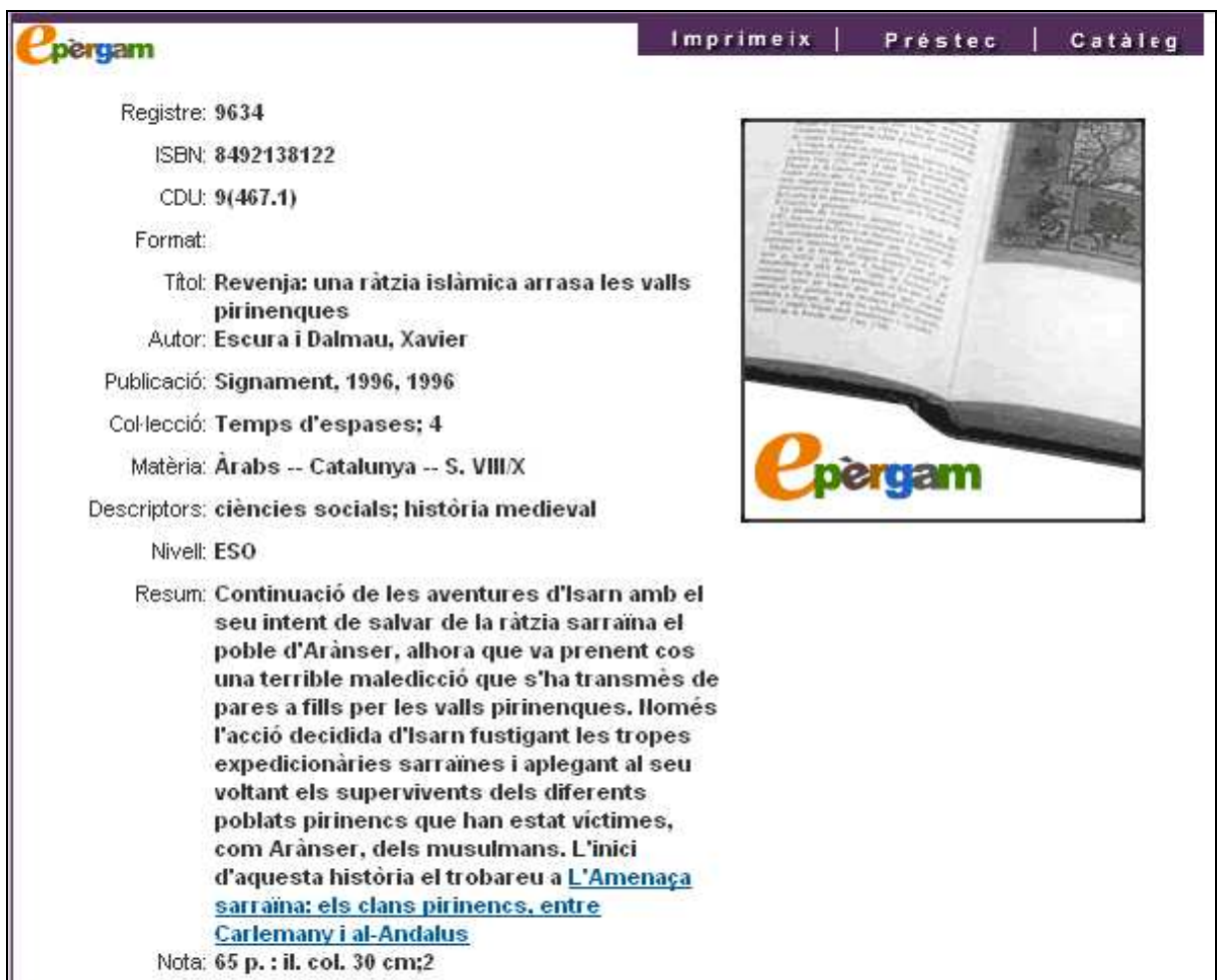

 $\rightarrow$  Per a introduir un link també es pot utilitzar directament la sintaxi HTML (negreta, cursiva...).

L'ús d'enllaços dins del resum s'hauria de limitar a casos en què els documents estiguin relacionats entre sí: continuacions d'històries..., és a dir, els enllaços emprats en el camp resum haurien de remetre a documents inclosos a la nostra biblioteca **epèrgam**, en cap cas a enllaços externs (per a això ja hi ha el camp URL)

## **URL**

Aquest camp permet incorporar adreces web.

En aquest camp es pot incloure una adreça web relacionada amb el material que es cataloga (guies didàctiques, informacions sobre l'autor o la protagonista del llibre, etcètera).

Així, per exemple, si incorporem un document relacionat amb les tres bessones, al camp URL hi podem afegir l'adreça del web de les tres bessones.

URL http://www.lestresbessones.com/

Quan es visualitza des de l'entorn de **Consulta**, l'adreça és activa.

#### **Imatge**

Aquesta opció permet inserir una imatge per a cada registre. Podeu posar la portada o alguna il·lustració del recurs.

Premeu sobre **Navega**, accedireu a l'explorador, escolliu aleshores la imatge (format JPG, GIF o PNG).

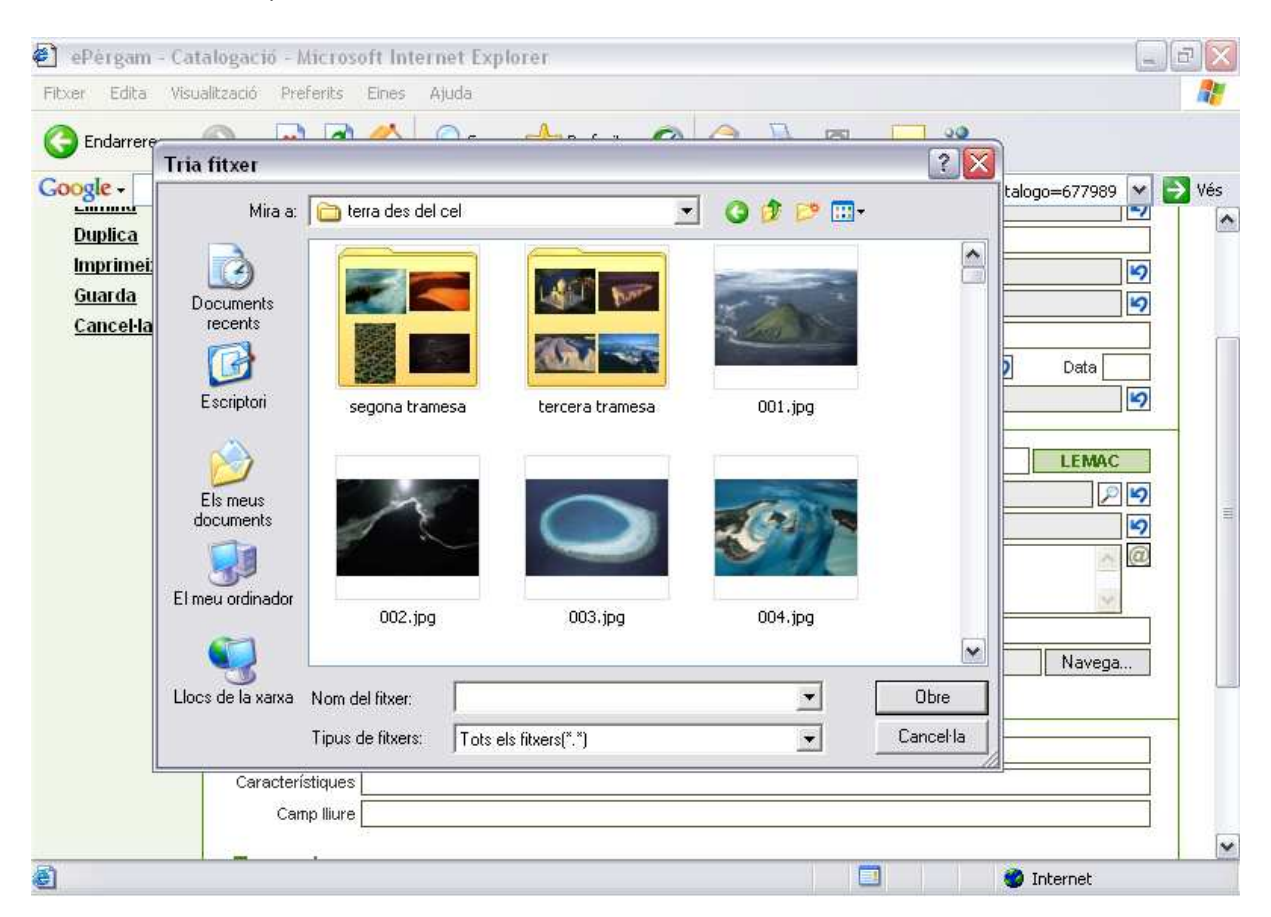

Sota el camp **Imatge** apareixerà l'adreça d'on ha ubicat la imatge el servidor.

La imatge queda incorporada en el servidor amb el número de registre de la fitxa corresponent, perdent el nom original.

 $\rightarrow$  Si s'introdueix una imatge en un registre que ja en tenia, la nova imatge substitueix l'antiga.

En prémer sobre **Vegeu imatge** podeu accedir a la imatge. El botó **p**ermet esborrar-la.

Les imatges no poden tenir una mida superior al **50 Kb**, si la superen l'aplicatiu no les deixa incorporar.

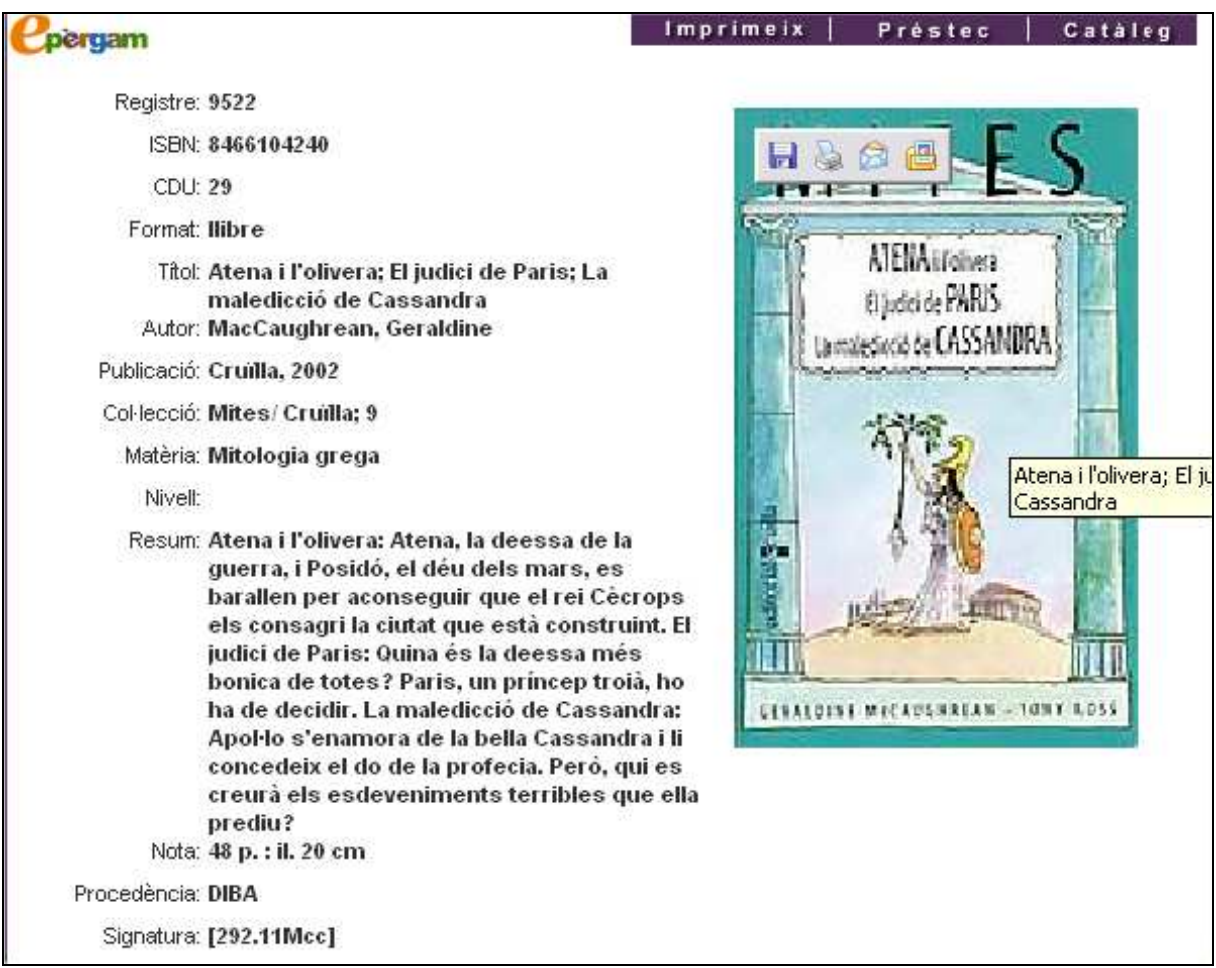

Perquè des de la fitxa bibliogràfica de l'entorn de **Consulta**, la imatge tingui una bona resolució ha de tenir una amplada de **200 píxels**. Si la té menor, l'aplicatiu l'amplia fins aquesta mida, la qual cosa provoca una distorsió en la seva visualització.

#### **Mides**

En aquest camp s'anota la mida de l'alçada, generalment en centímetres.

Quan s'anota l'alçada no s'ha d'escriure l'abreviatura **cm**, car aquesta surt per defecte en l'entorn de **Consulta**.

Si importem les dades del catàleg de la DIBA les mides porten l'abreviatura **cm**. Convé treure-la, perquè sinó, quan estiguem en l'entorn de **Consulta** sortiria repetida: cm.cm.

Si la mida d'un llibre té decimals, sovint s'arrodoneix pel centímetre superior.

Exemple: 22,6 escriurem 23.

En el cas que el document tingui unes mides especials es pot fer constar l'alçada i l'amplada separades per un espai, el signe **x** i un altre espai.

Exemple: 21 x 34.

Aquesta informació apareix al camp **Nota** de l'entorn de **Consulta**.

#### **Volums**

En cas que sigui una obra que tingui més d'un volum, en aquest camp hi consignarem el nombre de volums de què consta.

Consideracions al voltant d'aquest camp:

a) Si és una obra destinada al préstec i té més d'un volum, seria convenient catalogar cada volum com un registre diferent, car possiblement ambdós volums no es deixin en préstec alhora.

D'aquesta manera el control del préstec és més fàcil.

b) Aquest camp el podem utilitzar quan cataloguem una obra de consulta no destinada al préstec, tipus Gran Enciclopèdia Catalana, als volums de la qual haguem decidit donar el mateix número de registre.

#### **Pàgines**

En aquest camp s'anota en número de pàgines que té el llibre.

No s'ha d'escriure l'abreviatura **p**, car aquesta surt per defecte en l'entorn de **Consulta**.

Si importem les dades del catàleg de la DIBA les pàgines porten l'abreviatura **p**. Convé treure-la, perquè sinó, quan estiguem en l'entorn de consulta sortiria repetida: p.p.

Aquesta informació apareix al camp **Nota** de l'entorn de **Consulta**.

#### **Procedència**

Indica de quin catàleg s'ha incorporat la fitxa del document. Encara que la biblioteca d'origen no el tingui ple, en importar el registre el camp **Procedència** s'omple automàticament.

#### **Característiques**

En aquest camp hi podeu afegir informacions que ajuden a completar les característiques físiques del document.

Exemples:

- Si es cataloga un DVD es pot afegir la durada.
- Si es cataloga un casset de cançons es pot afegir la durada total.
- Si es cataloga un llibre que porta un DVD o un enregistrament d'audio o un CD-ROM s'hi pot fer constar
- ...

Aquesta informació apareix al camp **Nota** de l'entorn de **Consulta**.

## **Camp lliure**

En aquest camp hom hi pot consignar allò que es considera rellevant del document catalogat i no ha estat recollit en la resta de camps.

La informació que s'hi afegeixi apareix al camp **Nota** de l'entorn de **Consulta**

Un cop heu arribat fins aquí heu de prémer obligatòriament l'opció **Guarda** del menú lateral. En cas de no fer-ho els ítems de l'apartat **Exemplars** no es visualitzarien. Sortiria aquest missatge: **INO S'HAN TROBAT DADESI** 

## **Exemplars**

L'apartat **Exemplars** ens dóna informació sobre:

## **Número d'exemplars**

A la columna **Núm.** apareix la xifra d'exemplars de què disposem d'un mateix document.

 $\rightarrow$  Fora bo no disposar de més de dos exemplars d'un mateix document. El més convenient és que cada objecte físic disposi del seu propi registre, d'aquesta manera es facilita la gestió del préstec.

#### **Signatura**

La signatura es construeix de forma automàtica amb el valor de la CDU més les 3 primeres lletres del cognom de l'autor (per això es imprescindible introduir els autors pel cognom).

Quan un document és d'autoria compartida i té més de tres autors o bé es tracta d'un llibre d'autor anònim, a la signatura caldrà fer-hi constar les tres primeres lletres de la primera paraula amb contingut del títol (s'exclouen els determinants, les preposicions, etcètera).

Les xifres de la CDU i les tres primeres lletres del cognom de l'autor o del títol del llibre se separen per un espai.

L'aplicatiu construeix la signatura amb les lletres tal com estan introduïdes en el camp **Autor**, és a dir, la primera en majúscula i la segona i tercera lletres en minúscules.

En el cas que el cognom d'un autor sigui compost.

Exemple: Hem introduït al camp autor el següent nom: de Panafieu, J. B. de la fitxa del llibre El hombre prehistórico.

La signatura construïda per l'aplicatiu serà [903 de ].

L'aplicatiu llegeix l'espai en blanc que hi ha entre de i Panafieu com un caràcter. Caldria per tant corregir la situació i modificar la sigantura substituint [de ] per [Pan].

Aquest canvi cal fer-lo manualment, com també s'haurà d'introduir de forma manual el tipus de suport de cada document:

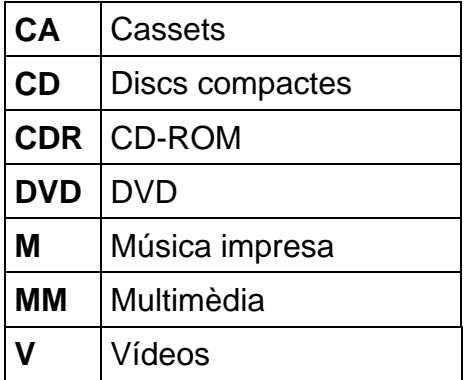

La introducció manual dels canvis es realitza fent un doble clic sobre la signatura i la línia on es troba es converteix en editable, de manera que ja hi podem introduir els canvis.

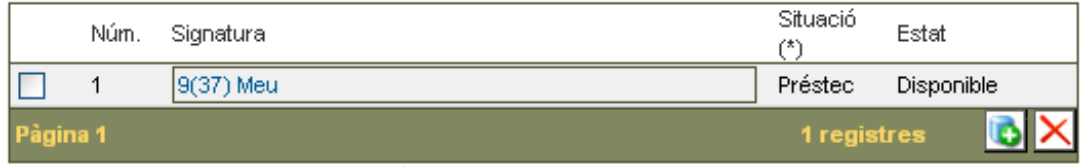

'(\*) PRE=Préstec C=Consulta PRO=Provisional B=Baixa'

#### **Situació**

Un recurs es pot trobar en les següents situacions: **Préstec**, **Consulta**, **Provisional** i **Baixa**.

Per defecte a la columna de **Situació** apareix **Préstec**. Per a canviar la situació ho hem de fer manualment fent doble clic sobre la paraula **Préstec** i escriure la situació en què es trobi el document a la nostra biblioteca.

#### **Estat**

Pot ser: **Prestat**, **Disponible** i **en blanc**.

A la columna **Estat** per defecte apareix **Disponible**.

Quan el document s'hagi deixat en préstec, a la columna **Estat** hi figura **Prestat**.

En cas que vulguem indicar que tenim més d'un exemplar d'un document farem un clic sobre la icona **Nou** de la barra de color verd inferior.

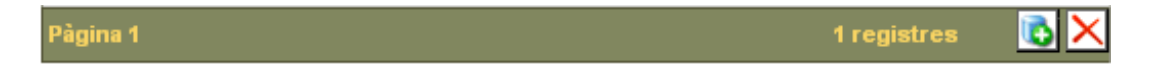

Observarem que immediatament es duplica la informació que hi tenim:

#### **Exemplars**

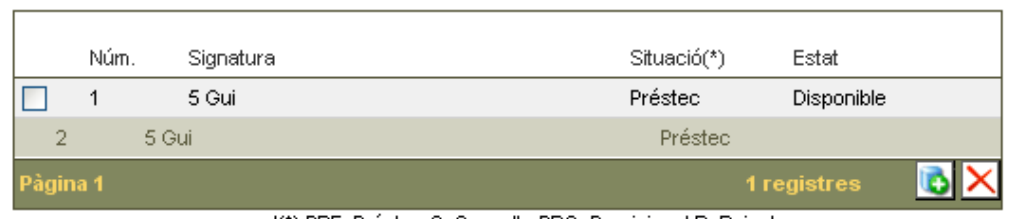

'(\*) PRE=Préstec C=Consulta PRO=Provisional B=Baixa'

En el cas que anteriorment haguem modificat la signatura, quan afegim un exemplar més, la signatura del nou exemplar no és la mateixa que nosaltres teníem, sinó que l'aplicatiu la continua construint de manera automatitzada, és a dir, la CDU, l'espai, i les tres primeres lletres del cognom de l'autor.

Per tant haurem d'editar la signatura del nou exemplar.

Una volta ho haguem fet ho desarem mitjançant l'opció **Guarda** del menú lateral.

Si voleu eliminar un exemplar, l'haureu de seleccionar i premeu la icona **Elimina**